| N -6<br>| 140764<br>| 143

NASA Technical Memorandum 105572

# User's Manual for Interactive Data Display System (IDDS)

James D. Stegeman Lewis Research Center Cleveland, Ohio

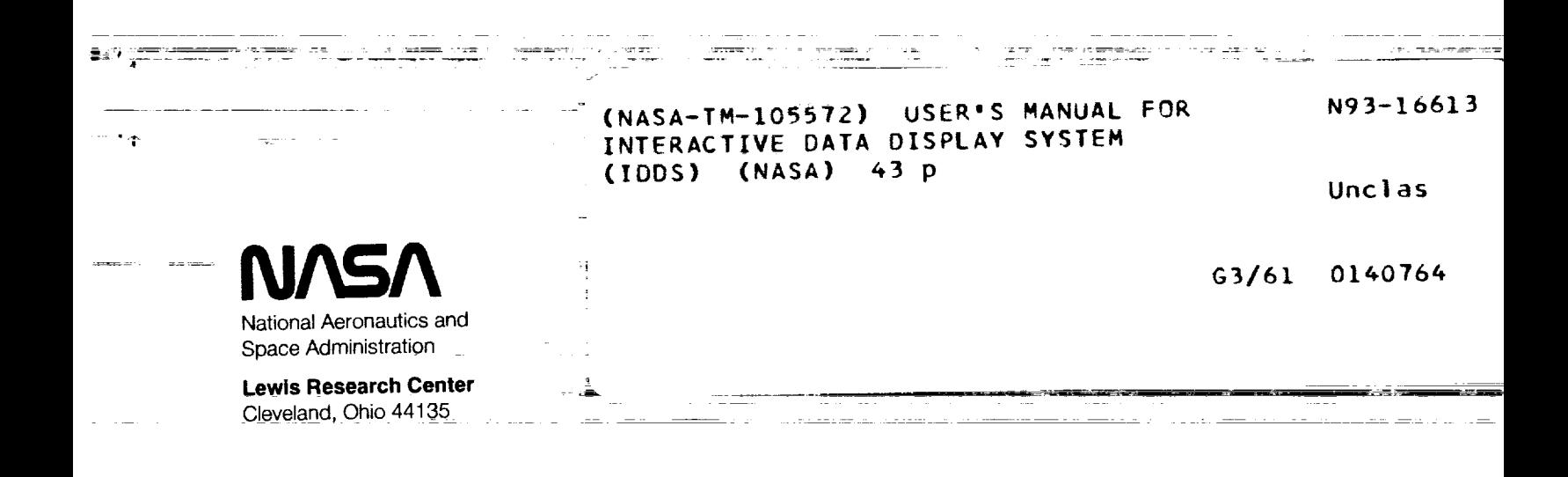

#### $\mathbb{C}$  (1980)<br>  $\mathbb{Q}$  . A paraguar option of gains of converges of<br>  $\mathcal{R}$  ,  $\mathcal{C}$  ,  $\mathcal{C}$  , and the<br>convergence of  $\mathcal{C}$

السانين والمتراث والتسابكسين والمتحدث المتحدد المناطق والمناطق المتحدث المتحدث والمتحدث

 $\label{eq:2.1} \frac{1}{2\pi\hbar^2}\frac{1}{\hbar^2}\left(\frac{1}{2\pi\hbar^2}\right)^2\frac{1}{\hbar^2}\left(\frac{1}{2\pi\hbar^2}\right)^2\frac{1}{\hbar^2}\left(\frac{1}{2\pi\hbar^2}\right)^2\frac{1}{\hbar^2}\left(\frac{1}{2\pi\hbar^2}\right)^2\frac{1}{\hbar^2}\left(\frac{1}{2\pi\hbar^2}\right)^2\frac{1}{\hbar^2}\left(\frac{1}{2\pi\hbar^2}\right)^2\frac{1}{\hbar^2}\left(\frac{1}{2\pi\hbar^$ 

a series and the contract of the contract of the contract of the contract of the contract of the contract of the

 $\label{eq:1} \mathbb{E}[\mathbb{E}[\overline{\mathbb{E}[\mathbb{E}[\mathbb{E}$ 

in (1992), 1993), 1993, 199<del>9, 1999, 1999,</del> 1999, 1999, 1999, 1999, 1999, 1999, 1999, 1999, 1999, 1999, 1999, 1<br>1999, 1999, 1999, 1999, 1999, 1999, 1999, 1999, 1999, 1999, 1999, 1999, 1999, 1999, 1999, 1999, 1999, 1999, 1<br>

i de la constitución de la constitución de la constitución de la constitución de la constitución de la constit<br>La constitución de la constitución de la constitución de la constitución de la constitución de la constitución a sekara dan berasa dan berasa dan berasa dalam bagian dalam bagian dalam bagian dalam bagian dalam bagian dan<br>Sekara dalam bagian dan bagian dan bagian dan bagian dalam bagian dalam bagian dan bagian dan bagian dan bagia

المتراجع ويعطوا المترورين

 $\label{eq:1} \frac{1}{\sqrt{2\pi}}\left(\frac{1}{\sqrt{2\pi}}\right)^{1/2}$ 

المستقلة والمناد

er<br>Salamana ar المراجع المستشفى الموارد.<br>السوارية المعاملة ال<del>محمد الموارد</del> , and an analyzing and map  $\hat{f}_{\rm{max}}$  , we are seen as  $\hat{f}_{\rm{max}}$ 

 $\mathcal{A}^{\mathcal{A}}$  and  $\mathcal{A}^{\mathcal{A}}$ 

<u> 1989 - Andrew Martin Martin Carl (1989 - 200</u>1) de este acteur de la partida de la componentación de la compo<br>1980 - Andrew Martin de Carl (1980 - 1980 - 1980 - 1980 - 1980 - 1980 - 1980 - 1980 - 1980 - 1980 - 1980 - 19

<u>and the second contract of the second contract of the second contract of the second contract of the second contract of the second contract of the second contract of the second contract of the second contract of the second</u>

 $\alpha$  , and  $\alpha$  , and  $\alpha$  , and  $\alpha$ 

.<br>2006 - Maria Maria Andrea Maria (n. 1972).<br>2007 - Maria Alemander, francuski film (n. 1982).

interaction in the company of the company of the control of the company of the company of the company of the c<br>The company of the company of the company of the company of the company of the company of the company of the c

 $\sim 100$ 

 $\mathcal{O}(\mathbb{R}^{2n+1})$  . The set of  $\mathcal{O}(\mathbb{R}^{2n+1})$ 

.<br>Matura Superintent (1989) – a se anno 2008 ann an Company ann an Company ann an Company ann an Company ann an<br>Matura Superintent (1986) – a se ann an Company e trois seileacha uair ruigian a thogail an t-oireacha a seal

<u> Saman</u> (Saman Land)<br><del>Talian</del> (Saman Land)

 $\alpha$  , and the second components

i di 1972 de la componentación de la construcción de la construcción de la construcción de la construcción de<br>En la construcción de la construcción de la construcción de la construcción de la construcción de la construcc

andro de la constitución de la constitución de la constitución de la constitución de la constitución de la con<br>En la constitución de la constitución de la constitución de la constitución de la constitución de la constituc

n mangkulo sa mangkulong ng kababang pangangang mangkalang pangalang ng pangalang ng pangalang ng pangalang ma<br>Wanang mangkulong ng pangalang ng pangalang mangkulong mangkulong ng pangalang ng pangalang ng pangalang ng pa

## **CHANNE CREATER**

## **TABLE OF CONTENTS**

 $\mathbb{Z}^{\mathbb{Z}^2}$  .

 $\ddot{\phantom{a}}$ 

**STAR HEALTHING** 

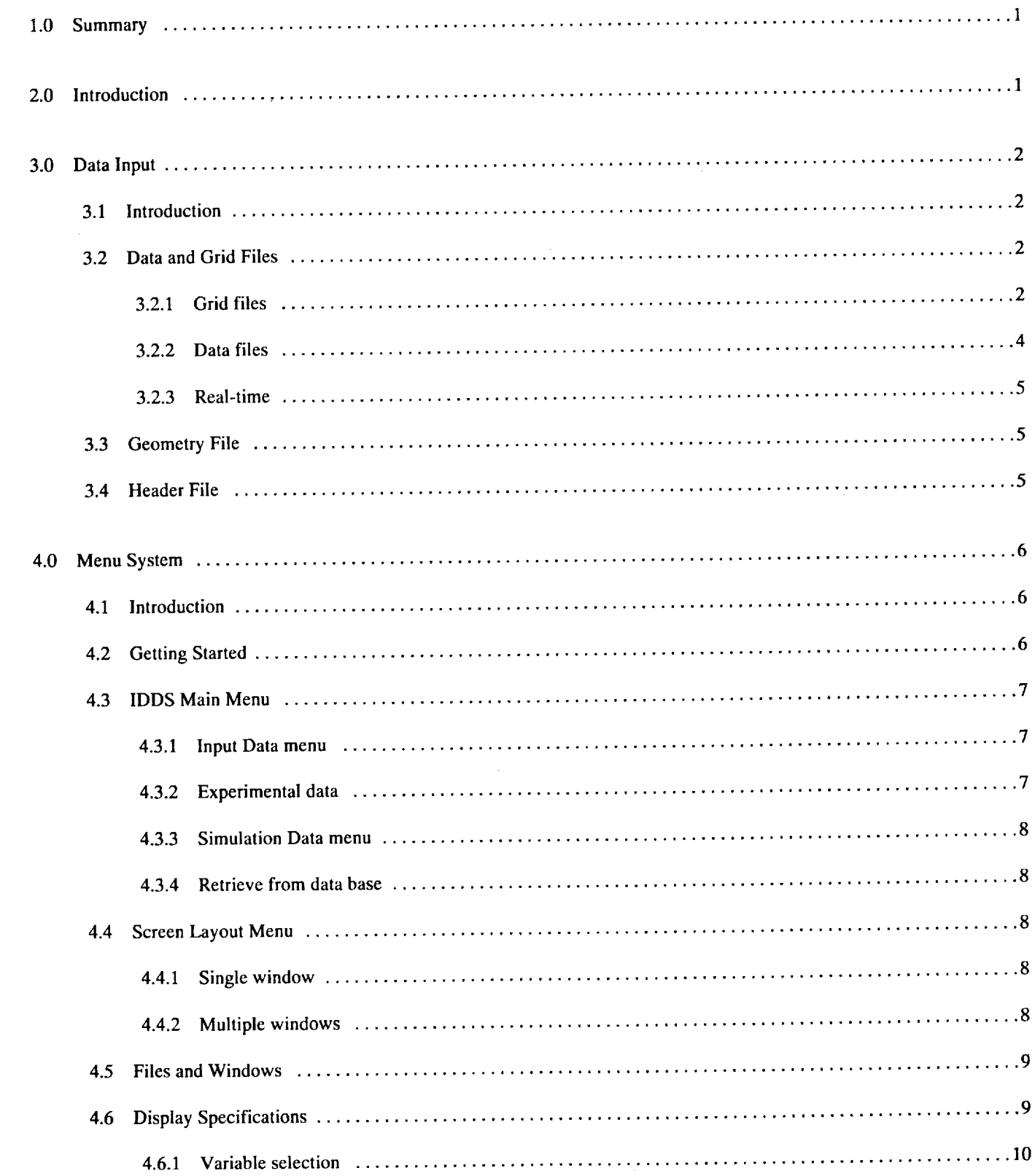

ă

 $\mathcal{L}^{\mathcal{L}}(\mathcal{L}^{\mathcal{L}})$  . The contract  $\mathcal{L}^{\mathcal{L}}(\mathcal{L}^{\mathcal{L}})$ 

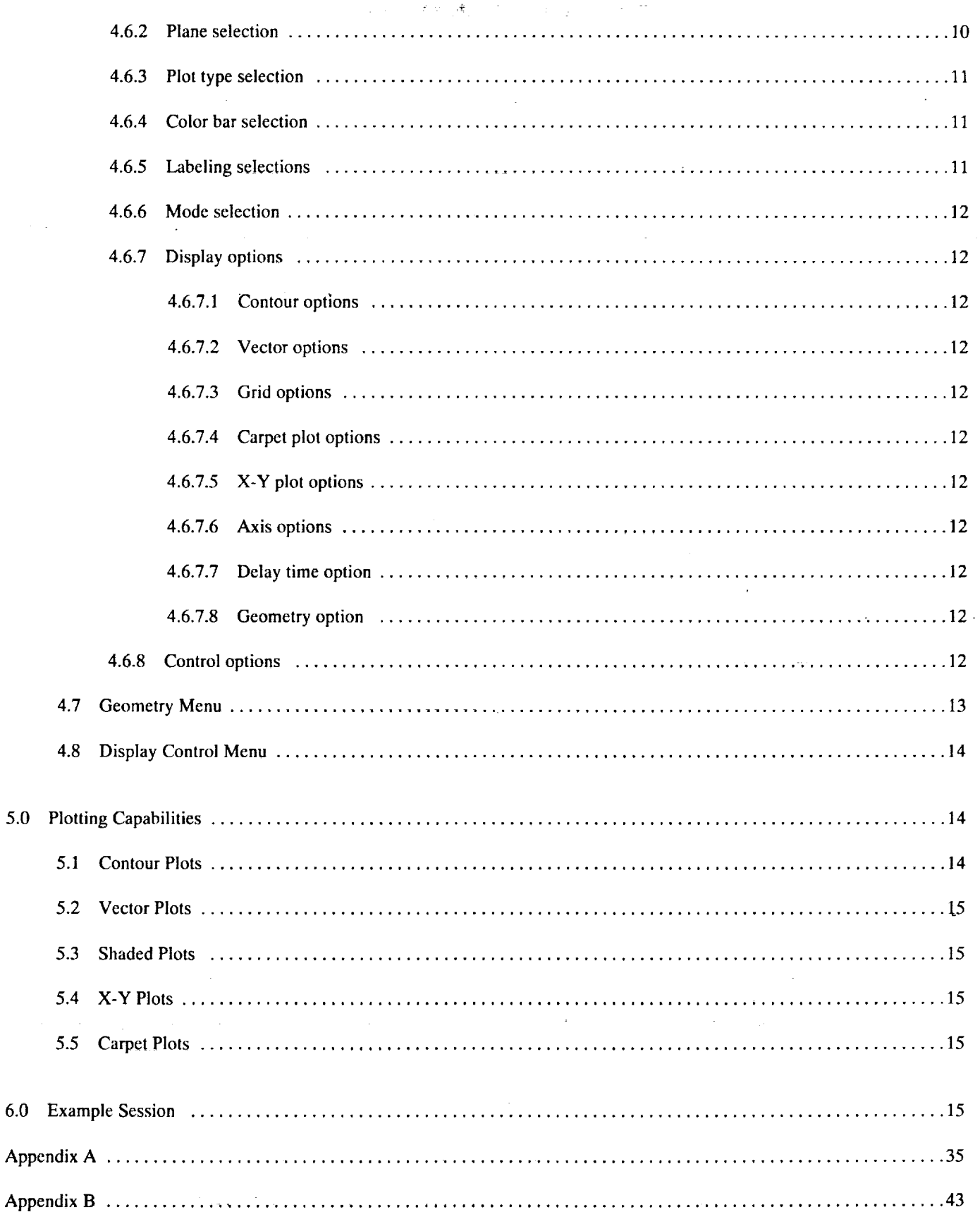

 $5.0$ 

 $6.0$ 

 $\gamma_{\rm c}$  ,  $\gamma_{\rm c}$  ,  $\gamma_{\rm c}$ 

 $\ddot{\mathcal{L}}$ 

P,

 $\mathcal{O}$ 

 $\sqrt{2\pi}$ 

 $\sim$  .

 $\mathbb{Z}$ 

 $\mathbf{i}\mathbf{v}$ 

## **1.0 SUMMARY**

A computer graphics package for the visualization of **three-dimensional** flow **in** turbomachinery has been developed and **tested.** This graphics package, called IDDS (Interactive Data Display System), is able to "unwrap" the volumetric data cone associated with a centrifugal compressor and display the results in an easy to understand two-dimensional manner. IDDS will provide the majority of the visualization and analysis capability for the ICE (Integrated CFD and Experiment) system. This document is intended to serve as a user's manual for IDDS in a stand-alone mode. *Currently,* IDDS is capable of plotting two- or three-dimensional simulation data, but work is under way to expand IDDS so that experimental data can be accepted, plotted, and compared with a simulation dataset of the actual hardware being tested.

## **2.0 INTRODUCTION**

The Interactive Data Display System (IDDS) has been developed for use in the Integrated CFD and Experiment (ICE) system environment. In the ICE environment, IDDS can be invoked from any subsystem, or it can be used as a stand-alone display package. This first chapter provides an overall view of the operation of the package. The remaining chapters serve as a user's manual for the IDDS graphics package.

IDDS runs on an Iris workstation equipped with at least 16 MB of main memory and having at least 24 color and 24 z-buffer bit planes. *Alpha* planes are not required. The package itself is menu driven, with selections made primarily through the mouse. There are at most six levels to the menu system. To invoke IDDS in a stand-alone mode, you must select the *Analysis* subsystem and then **Plot** System from the top two menu levels. The menu system is then broken down into four main submenus: Input **Data,** Screen **Layout, Display** Specifications, and **Geometry,** which **is** a submenu **of Display Specifications.**

**When you** select Input **Data,** you **can** choose between simulation and experimental data. This distinction is for plot comparison, which is not yet available. Either type of data can be two-dimensional or three-dimensional. A maximum of four data files can be specified through this menu; they can be a mixture of two-dimensional, three-dimensional, simulation, or experimental data.

Associated with each data **file** are a grid **file** and optional geometry and header **files.** Full descriptions of all files will be presented later in this document. Once you have input the file names, you can select to have the data converted to cylindrical coordinates. This conversion process lets you "straighten out" a highly curved geometry (i.e., centrifugal compressor), to get a better look at the data. You are responsible for assuring consistency of units between header information and the input data file.

**The** Screen **Layout** selection allows **you** to select **the** number **of** windows and, hence, plots **displayed on** the screen. **The maximum** number of windows displayable at once is four. Since the maximum number of files is also four, each window can have a unique **file** associated with **it for** plot comparison.

Display **Specification** allows you **to** customize **the** plot(s) on **the** screen. This selection **is** active only after you have made **your** Input Data and Screen Layout selections. In this menu you can select, among others, the variable for display, slice orientation through the data, type of plot, numeric and color ranges for the color bar, contour levels, and vector levels. From this menu, you can also enter the Geometry menu. Geometric coordinates are taken directly from the grid file. IDDS was designed to allow the user to display the geometry, orient it as desired, and then overlay the desired plot on top of the geometry.

When **you** are **finished** selecting **the** desired plot(s) and geometry, you must then **enter** the **Display** menu to "build" the display. Here, you have the option to display the grid, the plot, or the geometry by themselves or in any combination. After the picture is rendered, you can rotate, translate, or zoom on the display.

The remaining chapters of this manual are divided up as follows. Chapter 3.0, Data Input, describes the required format and other input capabilities. Chapter 4.0, Menu System, describes and analyzes the overall menu structure. *Chapter* 5.0, Plotting Capabilities, deals with the various plot types, their options, and ways to display them by themselves or combine them with the geometry. Chapter 6.0 is an example session at the terminal.

## **3.0 DATA INPUT**

#### **3.1 Introduction**

This chapter is intended to serve as a guide for formatting files to be input to IDDS. A total of four files can be associated with one another. Two files are mandatory, the data and grid files, and two files are optional, the geometric description file and the data header file. The data and grid files are required to be in binary, whereas the geometric and header files are standard ASCII files. **The remainder of this chapter** will **consist of file** structure **descriptions and examples for illustration** purposes.

#### **3.2 Data and Grid Files**

*3.2.1 Gridfiles.* **-** The file format required by IDDS for both simulation **and** experimental data and their associated grid files is that of PLOT3D. By taking this approach, existing datasets will not have to be converted to a new format, and codes will not need to have output routines modified. Figure 1 shows a generic two-dimensional grid.

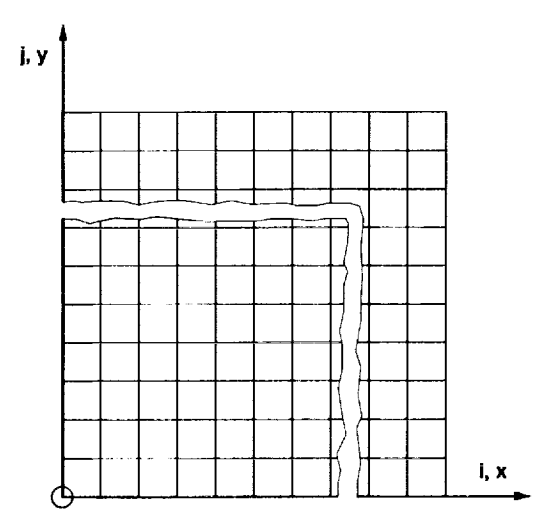

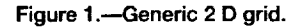

The grid shown in figure 1 has n-columns in the i-direction and m-rows in the j-direction. To write this grid out properly, you must observe the following guidelines:

- (1) Starting at the **lower left** corner, go across (in i) writing out x-coordinates until all columns are finished.
- (2) Repeat step 1 for the next row until all rows are finished.
- (3) Perform steps 1 and 2 for the y-coordinates.

The following code written in **the** C programming language will illustrate this better.

fwrite(&n\_col, 4, 1, grid\_file); fwrite(&n\_row, 4, 1, grid\_file);  $for(j = 0; j < n \text{ row}; j++)$ for( $i = 0$ ;  $i < n$  col;  $i++)$ fwrite $(\&x[i][j], 4, 1, grid_file);$ 

```
for(j=0; j < n_row; j++)
 for(i = 0; i < n \text{ col}; i++)fwrite(&y[i][j], 4, 1, grid_file);
```
where

n row **=** m  $n_{col}$  =  $n$ x, **y =** Arrays containing grid coordinates grid\_file = Pointer **to** name of grid file being generated

To extend this **to** a **three-dimensional** format, simply add **the** z-coordinates after **the** y-coordinates. For example, figure 2 illustrates a generic three-dimensional grid with  $n_{\text{row}} = 6$ ,  $n_{\text{col}} = 7$ , and  $n_{\text{surf}} = 4$ .

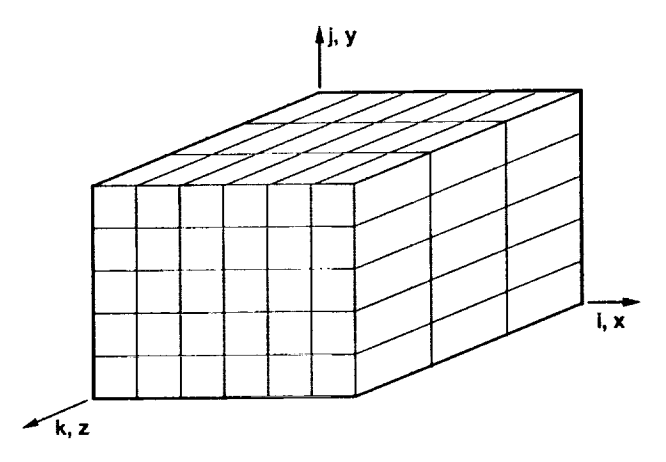

**Figure 2.\_Genedc 3 D grid.**

The code to write **out** this three-dimensional grid follows:

```
fwrite(&n_col, 4, 1, grid_file);
fwrite(&n row, 4, 1, grid_file);
fwrite(&n_surf, 4, 1, grid_file);
for(k = 0; k < n surf; k++)
 for(j = 0; j < n_row; j++)for(i = 0; i < n<sub>col</sub>; i++)
    fwrite(\&x[i][j][k], 4, 1, \text{grid_file});for(k = 0; k < n_surf; k++)
 for(j = 0; j < n_row; j++)
  for(i = 0; i < n col; i++)
    fwrite(&y[i][j][k], 4, 1, grid_file);for(k = 0; k < n_surf; k++)
 for(j = 0; j < n row; j++)
  for(i = 0; i < n col; i++)fwrite(&z[i][j][k], 4, 1, grid_file);
```
where

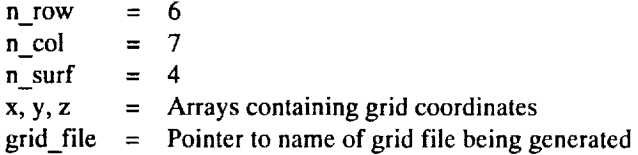

*3.2.2 Data files.-* The discussion in the preceding section on how to break down and write out a grid also applies to the generation of a data file. Each variable is written out as if it were a coordinate. That is, variable 1 is written out for all nodes, and then variable 2 is written out for all nodes, and so on. This continues until all variables are written out for all nodes in the grid.

Four items of required information must precede the information about the variable data. They are, as follows, in order:

(1) Amach

- (2) **Alpha**
- (3) Reynolds

for rotating machinery, and

(4) Time

You are responsible for assuring unit consistency between data and parameters. When you are inputting vector data, the first few data slots must be as follows:

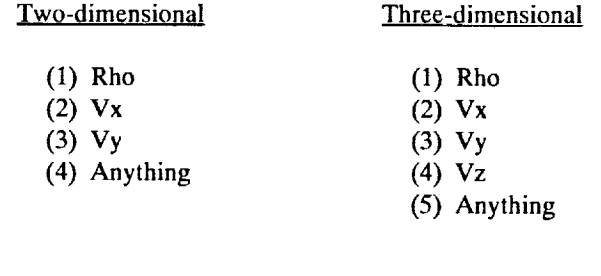

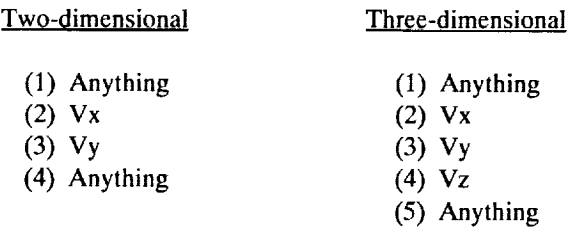

for nonrotating machinery. **Appendix** A contains example codes for the generation of two-dimensional and three-dimensional data files.

When rotating machinery data is input to IDDS, you have the option of converting this data to cylindrical coordinates. By converting the coordinates to cylindrical format, highly curved grids are, in effect, "straightened out" or "unwrapped." Since the algorithm to perform the unwrapping function is predicated upon the i-index corresponding to x, the j-index to y, and the k-index to z (with z being the axis of rotation), there is no guarantee that this function will work properly if these norms are not adhered to. Once the grid is unwrapped, IDDS then transforms the velocity components Vx, Vy, and Vz to new components Vr, V<sub>0</sub>, and Vz, respectively. The cylindrical components are then mapped into the unwrapped space, and are available for display in all views. If you decide to use the convert option, prompts will be issued for the following information:

÷.

(1) **Omega** (rpm)

(2) Stagnation temperature

(3) Total pressure

(4)  $C_p$ 

Again, you are responsible for assuring unit consistency between these parameters and the data.

*3.2.3 Real.time.-The* real-time data acquisition and display portion of IDDS is unavailable at the present time.

#### **3.3 Geometry File**

The geometry file allows you to define geometric structures via the grid file by specifying a name for an object and then its index ranges. A maximum of 10 objects can be defined per grid file. As an example, suppose the grid input is of size 45 by 44 by 106 (i, j, k) with the hub at j = 1, the leading edge at k = 26, the trailing edge at k = 86, the blade tip at j = 40, the suction surface at i = 1, and the pressure surface at i = 45. This example geometry is shown in figure 3. With figure 3 in mind, the geometry **file** would appear as shown in figure 4. Please note that only the information listed beneath the heading Content should be in the geometry **file.**

The geometric **file** is a standard ASCII file and can be createdwith any editor. If no geometry **file** is specified, then the geometry drawing portion of IDDS is not available. That is, IDDS doesnot have any **facility** for reading in these specifications interactively.

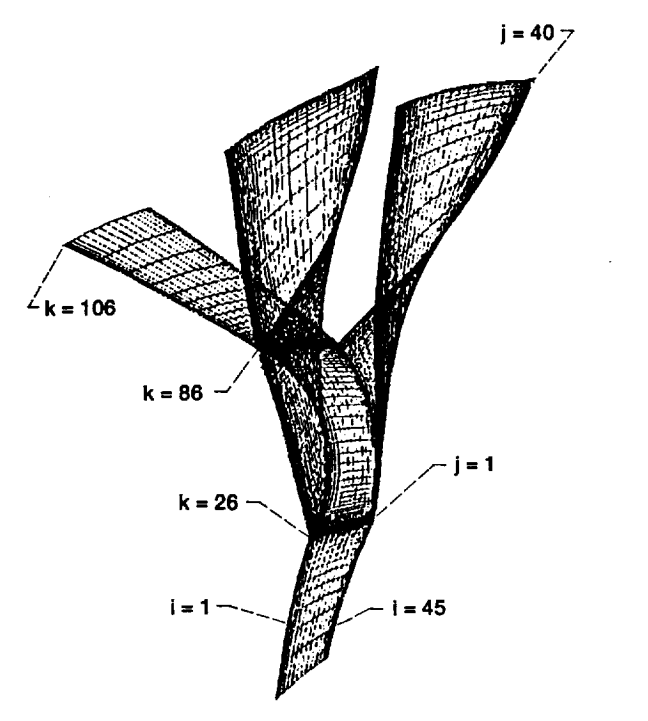

÷,

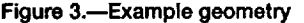

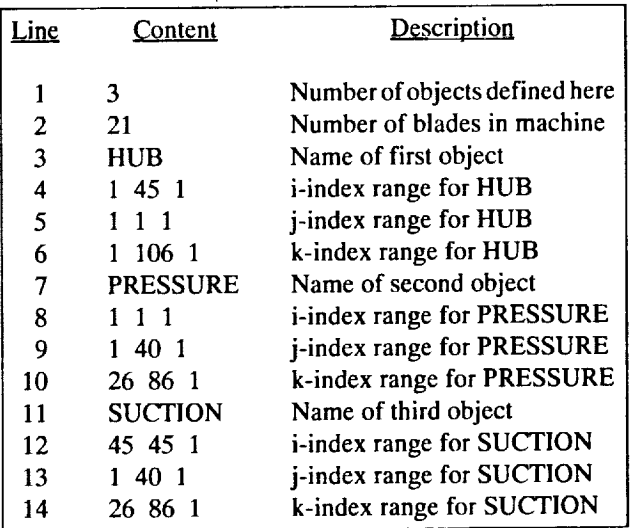

**Figure 4.-Geometric file example.** 

#### 3.4 **Header File**

The header file allows you to input variables in addition to those associated with a standard **PLOT3D** data file. Specified in this file are the number of variables to be input to IDDS, the names of these variables, and the number of solutions (fig. 5).

| Line | Content             | <b>Description</b>  |
|------|---------------------|---------------------|
|      | 2                   | Number of grids     |
| 2    |                     | Number of variables |
| 3    | Rho                 | Name of variable 1  |
| 4    | Velocity x          | Name of variable 2  |
| 5    | Velocity y          | Name of variable 3  |
| 6    | Velocity z          | Name of variable 4  |
| 7    | <b>Total Energy</b> | Name of variable 5  |
| 8    | <b>Pressure</b>     | Name of variable 6  |
|      | Enthalpy            | Name of variable 7  |

**Figure5.--Header file example.**

This file, like the geometry file, is an ASCII file and can be created with any standard editor. Note that a variable name consisting of two words (Total Energy) or two parts (Velocity x) must be joined by a non-blank character (i.e., an underscore or a hyphen). This is because of the C-language routine used to read the file. IDDS can accommodate a total of 10 variables. If this file is not specified, standard PLOT3D variable names will be used.

The first line in the example header file (fig. 5) indicates that there are two solutions to be processed. These solutions are treated as distinct models of the simulation space at successive points in time and are read from the same file. These solutions are not displayed on the screen simultaneously. Rather, they can be displayed successively. As a result, the size of the individual grids can vary when you are using multiple grids.

As an example, a code which uses a multi-grid technique can output the grid as it proceeds from coarse to fine (or vice versa), and you can see this on the screen. Any data quantity mapped to these grids can then be displayed. Another example of usage is shown in figure 6. The grid in figure 6 stretches and compresses as necessary when the piston is traveling to bottom dead center or to top dead center, respectively. On all grids in this process, a fully converged solution is computed, and it can be stored and displayed using this multi-grid technique.

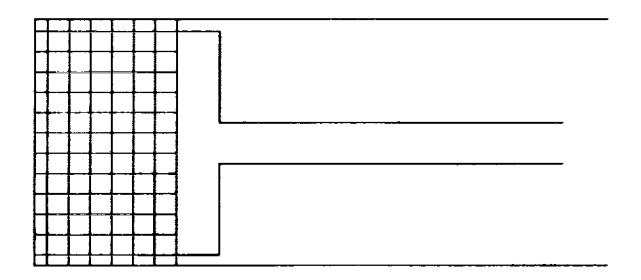

**Figure6.--Piston engine.**

If the grid size and coordinates are constant across multiple grids, you must **input** the **first** grid and can **then** follow that with -1 **'s** for the successive grid dimensions (i.e., -1 -1 for two-dimensional and -1 -1 -1 for three-dimensional). IDDS interprets this to mean "use the last grid read in." The geometry **file** can be defaulted in this manner by using a -1 on the **first** line for the successive descriptions. The solution **file** cannot be defaulted in this manner. IDDS is currently able to accommodate 150 solutions and their associated grids in this fashion. Appendix A contains various example programs illustrating the previous discussion. If this **file** is not specified, standard PLOT3D variable names and one solution will be the default.

## 4.0 **MENU SYSTEM**

#### **4.1 Introduction**

This chapter describes **the** four major menus of **IDDS.** First to be covered will be the **Input Data** menu. You can use **this** menu and its submenus to input the grid and data file names. A maximum of four pairs of files can be manipulated by IDDS. The second menu to be covered is the Screen Layout menu. In this menu, you can configure the screen with from one to four windows. Each window can have a unique **file** associated with it. Next will be the **Display** Specifications menu. The user can customize the display in this menu. The last menu to be discussed will be **Display** *Control.* In this menu, you can determine what is to be displayed: the grid, the plot, the geometry, or any combination of these.

#### **4.2 Getting Started**

**To** get started, type IDDS **<return>. The** screen should now appear **as** in **figure** 7.

Experimental Simulation Analysis

Figure 7.- Global menu.

The Simulation and **Experimental** boxes on **the** screen are for use with future ICE software and are currently not available. To start IDDS, select the Analysis box on the screen. To make a selection in this menu system, place the cursor over the desired box and press the left mouse button. To exit from the Global Menu, press the <Esc> key.

*After* **you** select **the** Analysis subsystem, **the** screen will appear as shown in figure 8. From **this** menu, select **Plot** System. The Data Base System choice is not available at this time; Reset clears the Analysis subsystem; Help explains the choices in this menu; and Return takes you back to the Global Menu (i.e., back to fig. 7).

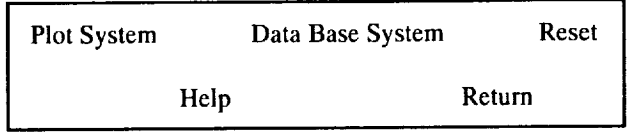

Figure 8.- Analysis subsystem main menu.

#### 4.3 IDDS Main **Menu**

Selecting **Plot** System takes you to the **IDDS** main menu. This menu gives access to the first three major menus **of** IDDS: Input Data, Screen Layout, and Display Specifications. The screen will appear as shown in figure 9.

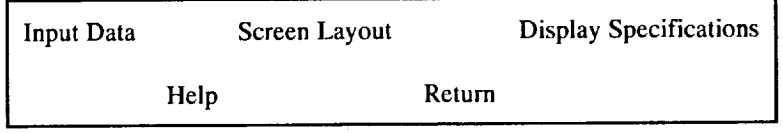

**Figure 9.-IDDS** main menu.

You must select Input **Data** and Screen **Layout** before you select **Display** Specifications. The order you select **Input Data** and Screen Layout does not matter. **Help** provides information on the choices in this menu. The Return selection backs the menu system up one level, which, in this case, would be to the menu shown in figure 8. The **Help** and Return selections function consistently throughout IDDS and will not be discussed further.

*4.3.1 Input Data menu.-* When you select **Input Data** from **the IDDS** main menu, the screen will appear as shown in figure 10. You can input a maximum of four files of any type via this menu.

Now, make a choice from the top row.

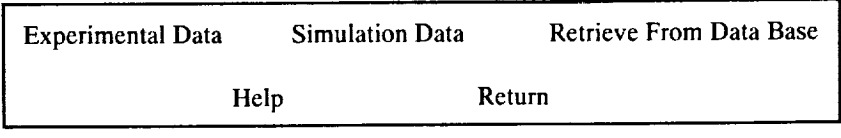

**Figure10.--Input Data menu.**

4.3.2 *Experimentaldata.* **-- Selecting Experimental Data** from **the Input Data** menu tells IDDS **that** the file contains experimental data. Although the format is the same for experimental and simulation data, the distinction is made here so that it is properly identified when and if it enters the data base. Also, the **file** is tagged for future enhancements to IDDS such as file comparisons between experimental and simulation data. The screen will now appear as shown in figure 11.

Select from the four types **of** experimental data from the top **row.** Once you make a selection, you are prompted to type in the data file name and the grid file name. If the files are not located in the current directory, the relative or absolute path to the file must precede the file name. Once you enter the file name, press the mouse button again to enter multiple datasets. Adding a file to the data base is an option that is not yet available.

| $R$ -theta- $Z$  | $X-Y-Z$ |      | R-theta |        | $X-Y$ |
|------------------|---------|------|---------|--------|-------|
| Add to Data Base |         | Help |         | Return |       |

**Figure 11.-Experimental data menu.** 

*4.33 Simulation Data menu.-When* you select **Simulation Data,** you are **telling IDDS** that **the file(s)** to be **input** contain simulation data. As mentioned previously, this distinction is for logistical purposes and future enhancements to IDDS. The screen will **appear as shown in figure 12.**

Now make a selection **from the top** row of **this menu.** Once you **input the name,** you can click **the** mouse button **to** enter multiple datasets. Again, adding a file to the data base is an option that is not yet available.

| 2-D Data |      | 3-D Data | Add to Data Base |
|----------|------|----------|------------------|
|          | Help |          | Return           |

**Figure 12.**-Simulation Data menu.

4.3.4 Retrieve from data base. - The Retrieve From Data Base function listed in the Input Data menu (fig. 10) is currently being developed and will be released at a later date.

#### **4.4 Screen Layout Menu**

The Screen Layout menu system (see fig. 9) allows you to configure the screen with from one to four display windows. There **are** eight **possible screen configurations. Once the screen configuration** has been **specified without ambiguity, you are prompted** to tell IDDS which file to associate with which window. This menu will be discussed after the screen configuration choices are **presented. The screen now appears as shown in figure** 13.

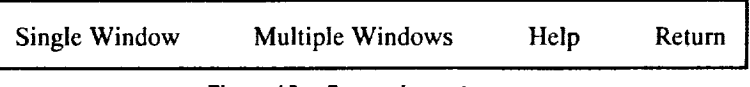

**Figure 13.-Screen Layout menu.** 

*4.4.1 Single window.-* **When you** select Single Window, you are telling IDDS to **use** the entire screen for displaying the plots. You will now go to the Window and File *Association* menu.

*4.4.2 Multiple windows.* **-** When **you** select **Multiple** Windows, you **are telling** IDDS to **divide the** screen up for multiple displays. At this point, you are presented with a series of choices to determine the desired screen configuration. The **first** of these screens is shown in figure 14.

| Two Windows | Three Windows | Four Windows |
|-------------|---------------|--------------|
| Help        |               | Return       |

**Figure 14.--Multiple window selection.**

**If you** select Two Windows, you **must** decide between **the** choices shown in figure 15.

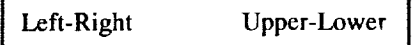

**Figure 15.\_Two window choices.**

If you select **Three** Windows, **you** must decide between the selections shown in **figure** 16.

Lefi-UR-LR Right-UL-LL Upper-LL-LR **Lower-UL-UR**

Here, UR indicates "Upper **Right** Quadrant," **LL** indicates "Lower Left Quadrant," and so forth.

With any selection from **figure** 15 or 16, you have made an unambiguous screen configuration known to IDDS and will then be placed in the Window and File Association menu. Selecting Four Windows from figure 14 automatically divides the screen up into four equal quadrants. This is an unambiguous choice. In summarizing, **figure** 17 shows the possible ways in which the screen can be divided up.

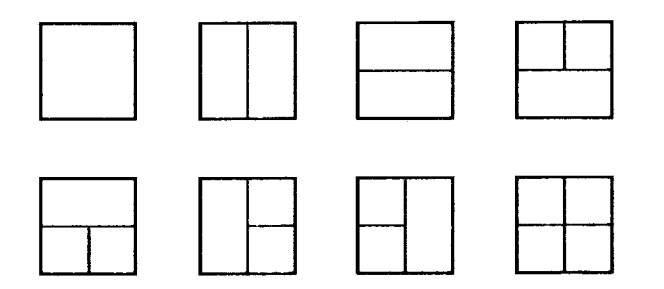

**Figure 17.--Screen configurations.**

#### **4.5 Files and Windows**

When you **have** input at least **one file** name and the desired screen configuration to IDDS, you will be prompted **to** associate **a** file with a window. For example, if you specify four **file** names and the screen is configured for two windows, you will see the screen shown in figure 18.

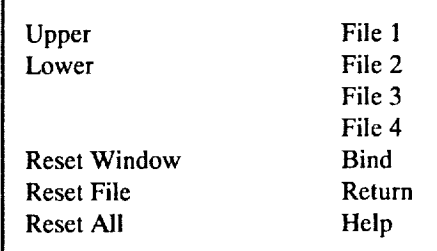

**Figure 18.-Window and File Association menu.** 

In this example, you must now select a window (upper **or** lower), and **one of** the **four files.** An asterisk will be placed next to the items selected. Once selected, they must be bound together using Bind. The file name will now be written to the right of the intended window name. Before you select Bind, you can use Reset File and Reset Window to reset the file(s) selected to nothing and the window(s) selected to nothing, respectively. Once items are bound, these selections do not perform their functions, and Reset All is the only way to change screen configurations. Selecting Return tells IDDS that the screen configuration is complete. IDDS will now start reading the selected files, scan the data for minimum and maximum values, and, if necessary, perform the conversion to **cylindrical coordinates. These processes can take a little while** to **complete, so please be patient.**

#### **4.6 Display** Specifications

Selecting **Display** Specifications **from** the IDDS main menu (fig. 9) **allows** you to specify all aspects **of** the desired plot(s), such as variables, planar orientations, plot type, color bar limits and colors, labels, modes, various options, and control functions.

**Figure16.--Three window choices.**

Figure 19 shows a typical screen without conversion to cylindrical coordinates, and figure 20 shows the same screen after conversion to cylindrical coordinates. Whenever you select from this menu, an asterisk appears next to the choice to aid in construction of the plot.

| rho             | I       | <b>CB-Numeric</b> | Vector  | <b>Contour Options</b> |
|-----------------|---------|-------------------|---------|------------------------|
| velocity x      | J       | CB-Color          | Contour | Vector Options         |
| velocity y      | K       | B/W               | Scatter | <b>Grid Options</b>    |
| velocity z      |         | Read Prior CB     | Shaded  | <b>Carpet Options</b>  |
| total energy    | Title   | Save Current CB   | Carpet  | X Y Plot Options       |
| Mag of Velocity | X-Label |                   | $X-Y$   | Axes On                |
|                 | Y-Label | Real-Time         | Overlay | Axes Off               |
|                 | Z-Label | Single Mesh       |         | Sleep Time             |
|                 |         | Multiple Mesh     |         | Geometry               |
|                 |         |                   |         |                        |
|                 |         | Reset             | Help    |                        |
|                 |         |                   | Next    |                        |
|                 | Return  |                   |         | <b>Bind</b>            |

**Figure 19.**-Display Specifications menu screen without converted coordinates.

*4.6.1 Variable selection.* **-** The **variables** available for plotting are listed **in** the far **left** column in figures 19 and 20. Position **the** cursor over the desired variable name and click the left mouse button.

*4.6.2 Plane selection.-The* planes available for plotting are listed in the second column from the left in figures 19 and 20. In figure 19, the individual indices (i, j, k) are available for specification. Position the cursor over the desired index and click the left mouse button. IDDS will now display the minimum and maximum values for the index, and prompt you to input the desired starting index, the ending index, and the index skip factor. Pressing <Return> at a prompt will give you the default value for that quantity. (Default values are the minimum index value (1), the maximum index value, and an index skip factor of one.) Referring to figure 3, if you want an ij-plane at k = 45, then select i and press <Return> three times, select j and press <Return> three times, and then select k and enter 45 <Return>, 45 <Return>, 1 <Return>. If you enter 45, 60, 5 for k, then ij-planes 45, 50, 55, and 60 will be active for plot generation. When a plot is generated, the four active planes appear on the screen together. IDDS does not yet know the planar orientation: this information will have to be supplied to IDDS when the plot type is selected.

i

In figure 20, the planar orientations are predetermined by IDDS as a result of the conversion process. A cross-channel orientation consists of an entire ij-plane. You cannot specify a subset of an ij-plane when viewing converted data. When you select *Cross-Channel,* you will be prompted for the k-index ranges. As before, if you enter 45, 45, 1, then only that plane is active for display. However, if you enter 45, 60, 5, then plane 45 will be displayed, followed by 50, then 55, and finally plane 60. Here, the four active planes will be displayed sequentially, A blade-to-blade orientation consists of an entire ik-plane. When you sclecl this orientation, you will be prompted for the j-index ranges. When you select a meridional orientation, which consists of an entire jkplane, you will be prompted for the i-index range.

| rho                        | <b>Cross Channel</b>  | <b>CB-Numeric</b> | Vector         | <b>Contour Options</b> |
|----------------------------|-----------------------|-------------------|----------------|------------------------|
| velocity x                 | <b>Blade</b> to Blade | CB-Color          | Contour        | <b>Vector Options</b>  |
| velocity y                 | Meridional            | B/W               | <b>Scatter</b> | <b>Grid Options</b>    |
| velocity z                 |                       | Read Prior CB     | Shaded         | <b>Carpet Options</b>  |
| total energy               | Title                 | Save Current CB   | Carpet         | X_Y_Plot Options       |
| Mag of Velocity            | X-Label               |                   | $X-Y$          | Axes On                |
| Mach Number                | Y-Label               | Real-Time         | Overlay        | Axes Off               |
| <b>Meridional Velocity</b> | Z-Label               | Single Mesh       |                | Sleep Time             |
| Quasi-Meridional Velocity  |                       | Multiple Mesh     |                | Geometry               |
| Spanwise Velocity          |                       |                   |                |                        |
| <b>Streamwise Velocity</b> |                       | Reset             |                | Help                   |
| V_theta_prime              |                       |                   |                |                        |
| $U_$ rho                   | Return                | <b>Next</b>       |                | <b>Bind</b>            |
| V_total_secondary          |                       |                   |                |                        |

Figure 20.-Display Specifications menu with converted coordinates.

*4.6.3 Plot type selection.* **-The** plot types available **are** listed in the fourth column from the left in **figures** 19 and 20. Position the cursor over the desired plot type and press the left mouse button. If the data has not been converted to cylindrical coordinates, IDDS will now prompt you for the planar orientation. The specifics of each plot will be discussed in a following section.

*4.6.4 Color bar selection.* **-** You can manipulate the color bar with the choices listed in the third column from the left. The first selection, CB-Numeric, lets you specify the plotting ranges. The default range is from the global minimum **to** the global maximum value of the variable selected for plotting.

The next choice, CB-Color, lets you choose a subset of the color bar. When you select CB-Color, a horizontal color bar is drawn on the screen, and you will be prompted to specify the lower color and then the upper color. Point the mouse at the desired color and click the left mouse button, or press <Return> and receive the default color. The default colors are the leftmost color on the screen for the lower color and the rightmost color on the screen for the upper color.

Selecting the third choice, B/W, allows you to plot in black and white. Here, the full-color bar is replaced with a monochrome bar ranging from black to white. The selection B/W on the **Display** Specifications menu will now be replaced with *Color,* allowing you to return to the standard color bar.

**The** remaining **two** choices, **Read Prior CB and** Save **Current CB,** are not yet **implemented.** The **first is** intended to let you define a color bar outside of IDDS for use in IDDS. The second will allow you to save the current color bar. This could be used when a particular subset of the color bar needs to be saved for future dataset comparisons.

4.6.5 Labeling selections. - The labeling choices are listed in the second column from the left in figures 19 and 20. Using Title, you can display a title of up to 80 characters in length across the top of the screen. The next three choices X-Label, **Y-Label,** and *Z-Table,* are for labeling the x, y, and z axes, respectively. For all of these choices, enter <Return> on a line by itself to null out an unwanted label.

*4.6.6 Mode selection.* **-** The mode selections are listed in the third column from the left. **The** first of these, **Real-Time,** is not yet implemented. The second choice, Single Mesh, is the default mode. With this choice, you can specify which mesh out of a possible 150 is to be used for plot generation. The default mesh number to be displayed is 1. The last choice, Multiple Mesh, allows you to specify a sequence of meshes to be displayed. This choice is connected with the first line in a header **file.**

*4.6.7 Display optlons.-The* display options are **listed** in the last column on the right. With these options, you can customize a particular plot or display. Each option, except the  $X<sub>Y</sub>$  plot option, has a default setting associated with it.

*4.6.7.1 Contour options:* **Contour** Options allows you to set the number of contours and the contour values to desired levels. The default number of contours is 20, with the beginning level being the variable minimum, the ending level being the variable maximum, and the increment between levels being the difference of maximum value minus minimum value divided by number of contours. These default values are set once a variable is selected for plot generation.

*4.6.7.2 Vector options:* The second display option, **Vector** Options, **is** for fine tuning a vector plot. *A* unit vector is defined and linearly scaled according to the global range of minimum and maximum velocities. This option lets you adjust the global minimum and maximum velocities. Without this option, it was found that the secondary velocity vectors would get overwhelmed by the global range and appear as dots on the screen. The color of the vector is determined by the variablc selected for display and not the magnitude of velocity. Thus, the vector orientation and size are determined by the velocity components and magnitude, respectively, and the vectors can be colored by Mach number, magnitude, pressure, or whatever you desire. The range of the color scale is determined by the color bar options.

*4.6.7.3 Grid options:* Use **Grid** Options to specify the color of the grid.

*4.6. 7.4 Carpet plot options:* **Carpet Plot** Options, listed next, allows you **to** specify a subset of the grid for plot generation or to reset it back to the full grid. By using this, you can zero in on a particular region of interest in the solution.

*4.6.* 7.5 *X-¥plot options:* Using X-Y Plot Options is exactly the same as when an X\_Y plot is **first** requested. You will be prompted for which grid line (or subset of) to plot. For example, if the data is converted and the active plane is  $j = 2$ , then you would be prompted for the i-index values and the k-index values. To see how the variable values range over the grid line  $i = 2$ , enter 2 for i-start and i-end, and then <Return> twice for the entire k index values. If the index values for both directions are not equal, that is, i-start != i-end and k-start != k-end, then the action of this routine will be to plot everything.

*4.6.* 7.6 *Axis options:* Axes On and Axes Off turn axis generation **on or off,** respectively.

*4.6.7.7 Delay time option:* The next option, Sleep **Time,** lets you specify the time between displays. This is useful when stepping through the dataset from front to back (i.e., plot all cross-channel planes from  $k = 1$  to  $k = k$  max). The default value for the sleep time is zero.

*4.6.7.8 Geometry option:* The last option, **Geometry,** is active only if you have specified a geometry file (fig. 3). Selecting **this** option gives you another menu wherein the items specified in the geometry file are available for manipulation. The Geometry menu will be discussed in the next section.

*4.6.8 Controloptions.-* The Display Specifications menu of IDDS has five control options listed in two rows across the lower half of the screen: Bind, Reset, **Help,** Return, and Next. **Help** and Return function in the same manner as the other **Help** and Return options in IDDS.

**Reset** will take you back **to** where you first entered the **Display Specifications** menu. **All** options entered to that point will be lost. This is a good way to start over in case something does not appear to be working properly.

Bind tells IDDS that the specifications are finished for the window being worked **on.** IDDS will then check to see if there is enough information specified to produce a plot. If so, IDDS will then activate the next window for specification purposes. When you select Bind twice, the information "contained for the first window is copied into the information area for the second window. If there is not enough information to proceed, IDDS will tell you what else you must specify for a plot to be produced. Once you have specified all windows correctly, IDDS will activate Next.

**Next takes you** to **the Display Control** menu. If **you** select **this option** before **all** windows are bound, **you** will recieve an error message.

If a message comes on the screen concerning either the Next or Bind options, press <Return> to tell IDDS that you have seen **the message and are** ready **to proceed.**

#### 4.7 **Geometry Menu**

You will enter this menu when you press Geometry in the Display Specifications menu. An example of this menu is shown in **figure 21. The names in the figure are based on the descriptive file of figure** 4.

| Hub            | Make Grid           |
|----------------|---------------------|
| Pressure       | Make Surf           |
| <b>Suction</b> | <b>Grid Density</b> |
|                | <b>Set Color</b>    |
|                | Screen Color        |
|                | Display Objects     |
|                | Return              |
|                | Reset               |

Figure 21.-Geometry menu.

The items listed in the left column of figure 21 are directly affected by the options in the right column, which work in the following manner.

(1) Make Grid is the default for drawing an object. Whenever an object is selected, it will be drawn in a grid outline.

**:,** =\_ ....... *,*

**(2) Make Surf will cause all objects selected after it to be drawn solid.**

i it

 $\left( \frac{1}{2} \right)$  ,  $\frac{1}{2} \frac{1}{2}$ 

 $\overline{\phantom{a}}$ 

iê<br>IE<br>IE

(3) By using Grid Density, you can have the grid drawn coarse (default) or fine. If you select a fine grid, IDDS will draw every **possible grid line.**

(4) Set Color sets the drawing color. When you select this option, the screen will contain eight possible colors to choose from. **Place the cursor over the desired color and click the left mousebutton.**

(5) Screen Color sets **the** screen **color. Like the** Set **Color option,the screen contains eight possible** screen **color selections. Note** that the screen color can be selected only when displaying the geometry: this color choice does not carry over when displaying the **data. The default** screen **color is black.**

: ,, i,

: ,=

**(6) Display Objects** causes all objects selected to be displayed.

**(7)** Return **takes the user back to the Display** Specificd\_nSmenu.

(8) Reset will null out all options set to that point. In effect, you will begin again with a clean slate.

When you select an object, **Hub**, for example, **IDDS** will prompt you for the number of "Hub" to display, and then for a "Hub" skip factor. The skip factor refers to how many empty slots to leave between each replica of"Hub." For example, if you tell IDDS that you would like to see two copies of"Hub," and you enter a skip factor of 1, then one hub would be drawn according to the grid coordinates, 2\*PI/Total\_Number of Blades would be skipped, and another "Hub" would be drawn (fig. 4, line 2). Thus, to draw out the entire hub of the machine, enter the total number of blades for the number of "Hub" to be drawn and enter zero for the skip factor.

#### **4.8 Display Control Menu**

When **you** select **Next from** the **Display Specifications** menu, **you** will enter the **Display Control** menu. There are seven items in this menu, as shown in figure 22. By selecting **Draw** Grid, **Draw** Plot, or **Draw** Geometry, you are telling IDDS what to display. You can select and display these items separately or you can combine them in any manner.

| Draw Plot | Draw Grid       | Draw Geometry |
|-----------|-----------------|---------------|
| Reset     | Help            | Return        |
|           | Produce Display |               |

**Figure 22.--Display Control menu.**

Reset clears all instructions for what to display. That is, individual plot, grid, and geometry characteristics are left alone, but the internal codes to display the plot, the grid, or the geometry are cleared.

Produce **Display** initiates the plotting sequence. *All* choices made in this menu will be displayed.

**Return** takes **you** back **to** the **Display Specifications** menu.

## **5.0 PLOTTING CAPABILITIES**

This section discusses the various plots **that** IDDS **can** produce. There are **five** different plot types to **choose from** the **Display** Specifications menu: *Contour,* **Vector,** Shaded, X-Y, and Carpet. *All* plots are available with either two-dimensional or threedimensional data. If the dataset to be displayed is 3 dimensional **and** it has been converted to cylindrical coordinates, then all plots with that data will be mapped to a two-dimensional space and displayed. If the geometry is to be displayed along with a converted plot, then the plot will be displayed in its natural coordinate system (i.e., three dimensional). IDDS automatically switches back and forth between two-dimensional and three-dimensional plot generation depending on the display of geometry.

When the data have been converted to cylindrical coordinates, IDDS will automatically combine indices and predcterminc three views. These views are cross-channel, blade-to-blade, and meridional. The cross-channel view is formed by combining all i- and j-indices. This is intended to show secondary flow characteristics. *A* blade-to-blade vicw is developed by combining all i- and kindices. This view is intended to show streamwise **flow** characteristics on a plane parallel to the hub from inlet to exit. The meridional view is constructed by combining all j- and k-indices. This view is also intended to show streamwise flow characteristics but in a plane parallel to a blade surface from inlet to exit.

쯽

#### **5.1 Contour Plots**

When you select a contour plot, IDDS automatically chooses the beginning contour level, the ending contour level, the increment between contour levels, and the number of contour levels. The contour levels are based on the global minimum and maximum for the variable in question. If you wish, you can override these values and have IDDS plot specific contour levels. You can also change the number of contour levels that IDDS will plot, the default being 20 contour levels. Make these changes via Contour Options in the **Display** Specifications menu.

#### 5.2**Vector Plots**

**When** you select a **vector** plot, IDDS will automatically use **the** minimum and maximum vector magnitudes as a scale for vector sizing. The color of **the** vector is determined by **the** variable selected from **the** first column of the **Display** Specifications menu. Thus, a vector plot shows magnitude and direction along with how a variable varies in **the** vector field.

 $\boldsymbol{s}$ 

When a dataset has been converted to cylindrical coordinates, the vector plots are displayed in two dimensions. A cross-channel view shows the secondary flow characteristics, and both blade-to-blade and meridional views show the streamwise flow characteristics.

#### **5.3** Shaded **Plots**

A shaded display is simply a **filled-in contour** plot. Any **variable** can be used for plotting purposes. You can control the plotting range of the variable via the color bar limits and adjust the color range through the color bar range selection.

#### **5.4 X-Y Plots**

An X-Y plot consists of a set of axes with grid indices along the X-axis and variable values along the Y-axis. The grid indices should vary in one direction only. For example, if a grid is 44 by 45 by 106 (i, j, k) and you want to see how a variable varies across i at j = 2 and k = 55, then when prompted for i-index values, enter <Return>, <Return>, <Return>, 2, 2, 1 for j, and 55, 55, 1 for k. If the data have been converted to cylindrical coordinates, you should be mindful of the axial orientations for cross-channel, bladeto-blade, and meridional plots. For example, if you select a blade-to-blade view, then an ik-plane is active for plotting. You would then tell IDDS which j-index to plot. Thus, when you select the X-Y plot, you must choose which grid line to plot, either an i or k grid line. If you enter <Return> at both the i and k prompts, then every value on the j-plane selected will be plotted.

#### **5.5** Carpet **Plots**

A carpet plot **takes** a plane of data and deforms **the** plane according **to** variable values in **the** third dimension. The variable values at the grid nodes determine the color and height of the resulting grid. If a nodal value is above or below the maximum or minimum, respectively, then the height is clamped to the respective level.

When using cylindrical coordinates, IDDS can determine the planar orientation exactly. However, when using nonconverted coordinates, you must inform IDDS of the planar orientation via a menu selection.

### **6.0 EXAMPLE SESSION**

This chapter presents an example session of using IDDS at a workstation, together with some samples of plots drawn with IDDS. This example assumes that the data files to be used are located on the machine containing IDDS. If the files are stored elsewhere, you must issue the nfsmount command prior to invoking IDDS. Any path name to the file must precede the filename when entered. The following pages will show a sample screen accompanied by a menu system diagram. The selections you are required to make will be underlined, and the path you follow through the menu system will be highlighted in the diagram. Appendix B gives a quick guide to using IDDS and a list of hot keys for manipulating the plots.

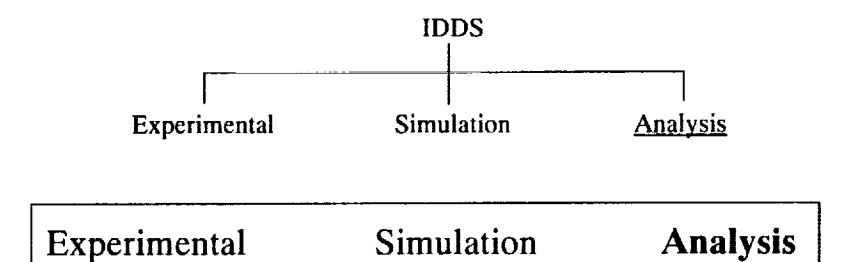

**Figure 23.--Selecting Analysisfrom the global menu.**

In the first example screen **layout** (fig. 23), position the cursor over *Analysis* and click the left mouse button. The other **two** selections, Simulation and Experimental, are undergoing development and will be implemented at a later date.

i<br>E

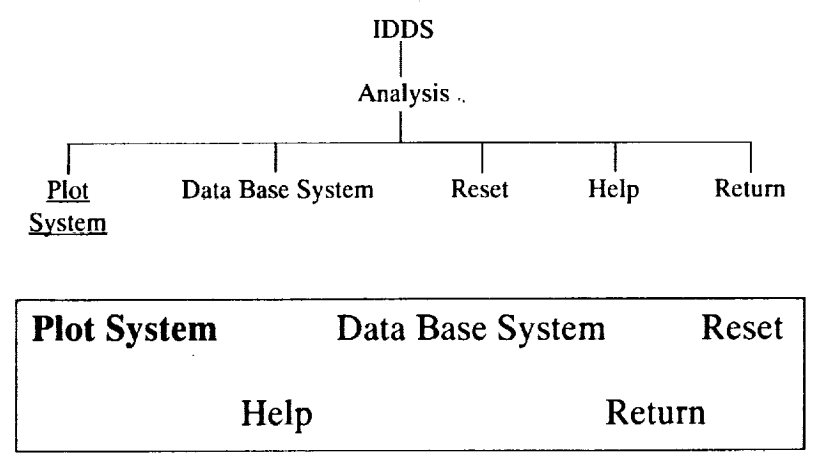

**Figure24.--Selecting PlotSystem from the Analysissubsystemmain menu.**

In the next example screen layout (fig. 24), position the cursor **over** Plot System and click the left mouse button. **This will** activate the plotting routines and their associated menu structure in a stand-alone operating mode.

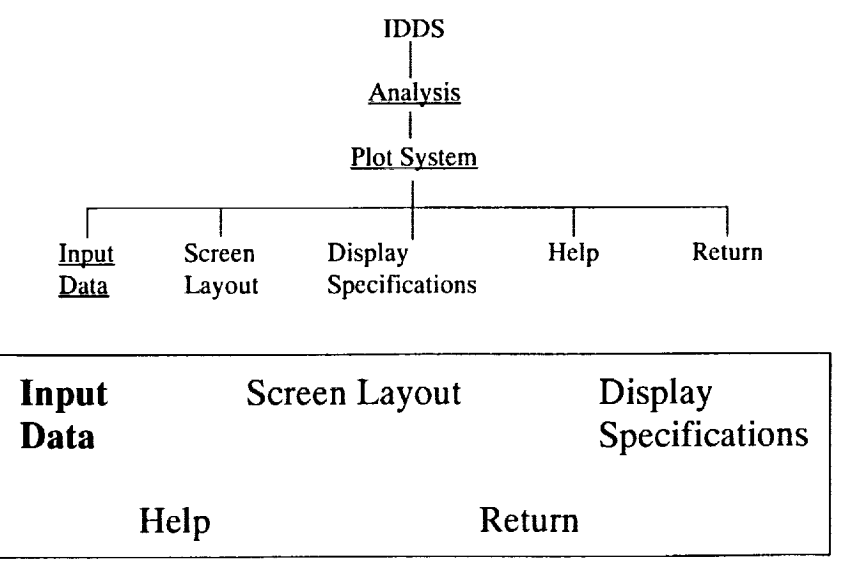

**Figure25.--Selecting Input Data from the IDDS main menu.**

Here, select Input **Data** to start the data specification process (see **fig.** 25). You are now **in the** first **of four** main submenus **of IDDS.**

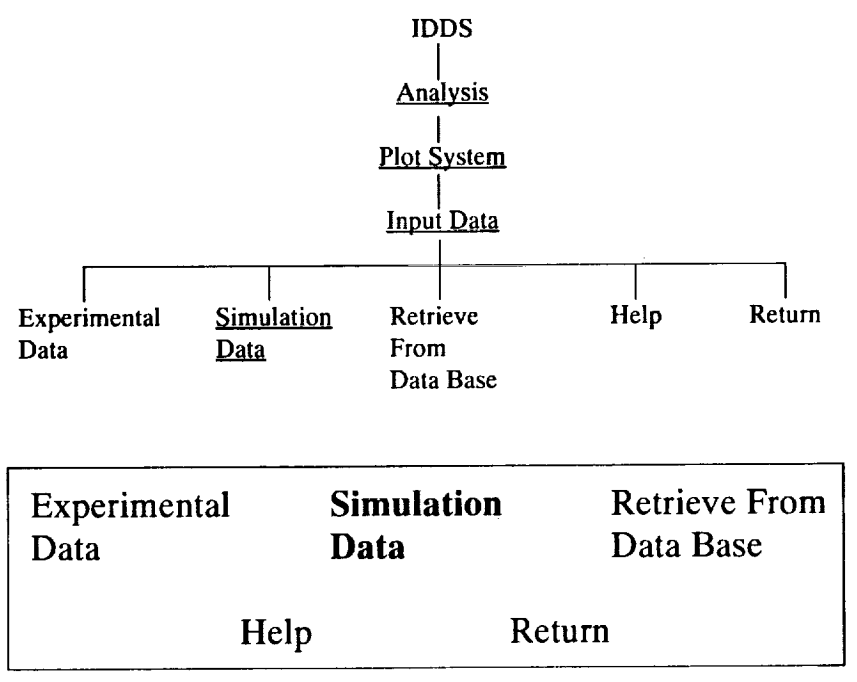

**Figure26.---SelectingSimulationData from the Data Input menu.**

Next, ;\_osition the cursor **over Simulation Data (fig.** 26) and click **the left** mouse button. This tells **IDDS** that **the** incoming data will be from a simulation code. The distinction between simulation and experimental datasets is made so **that** comparisions of **the two** can be conducted in **the** future.

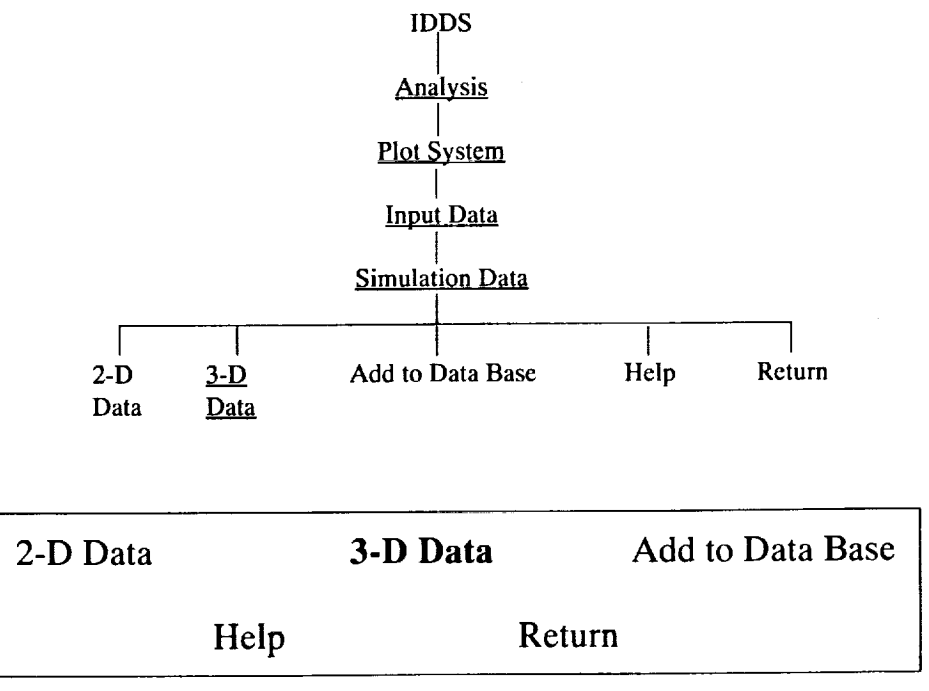

**Figure27.--Selecting 3-D Data from the SimulationData menu.**

Now, **as shown** in figure 27, position the cursor over Three-Dimensional **Data** and click the left mouse button. This action **and the** previous selection, **Simulation** Data, **tell** IDDS **that the data to** be **read** in is a **three-dimensional** simulation **dataset.**

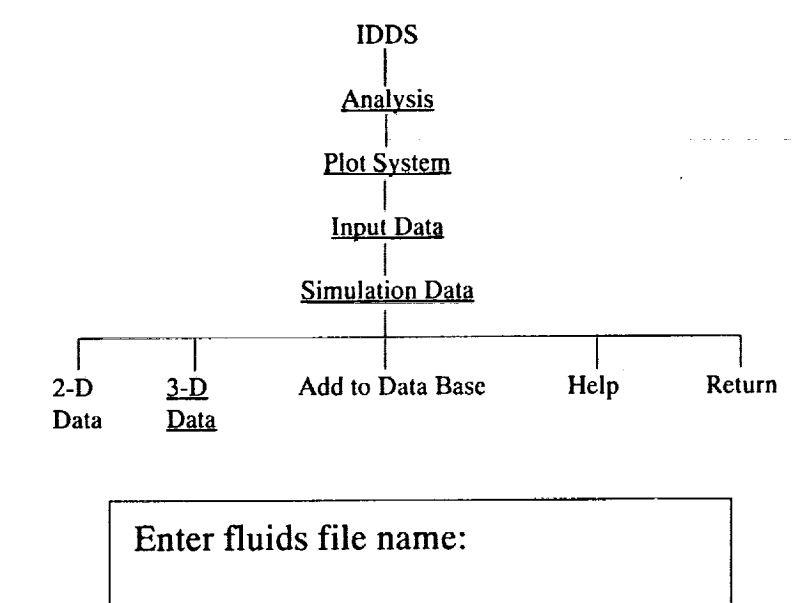

Enter grid file name:

Enter geometry file name:

Enter header file name:

Convert to cylindrical coordinates? <N>

 $\tau$  to  $\tau$ e elle ell

**Figure 28.--Data input prompts.**

Figure 28 shows the prompts you must answer for the input of data files.

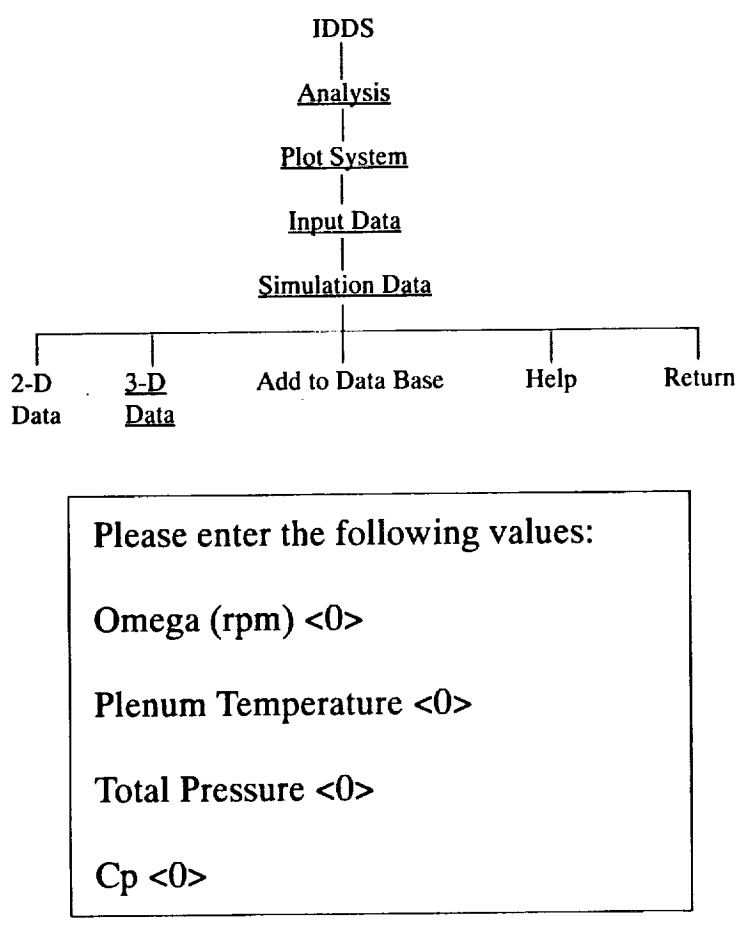

Figure 29.-Conversion prompts.

Figure 29 shows the prompts which you must answer for the conversion of data files. You are responsible for assuring unit consistency between these values and those associated with the data file. The default values are shown between the <>.

Ý.

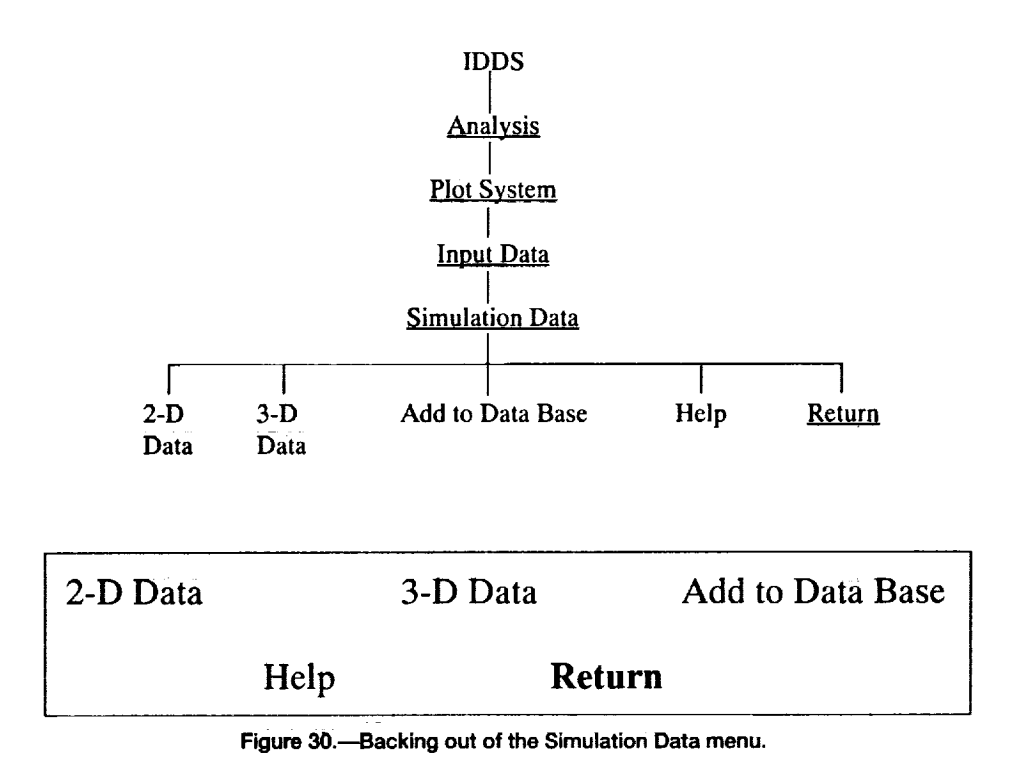

**Now, select Return from the Simulation** Data menu (fig. 30) **and** start **moving** back Up **the** menu hierarchy.

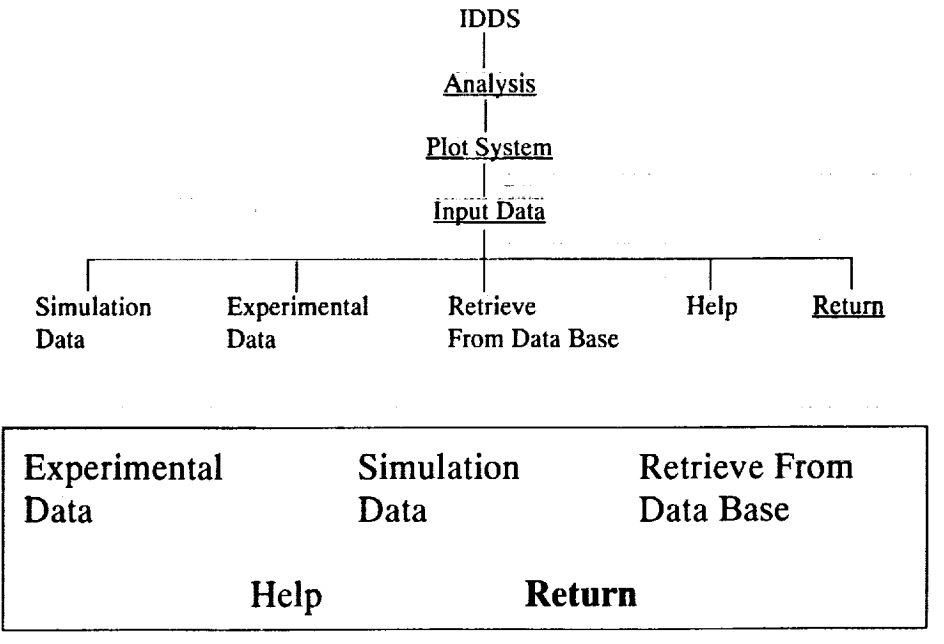

Figure 31.-Backing out of the Input Data menu.

Select **Return** again (see **fig.** 31) and continue moving back **up** the menu hierarchy.

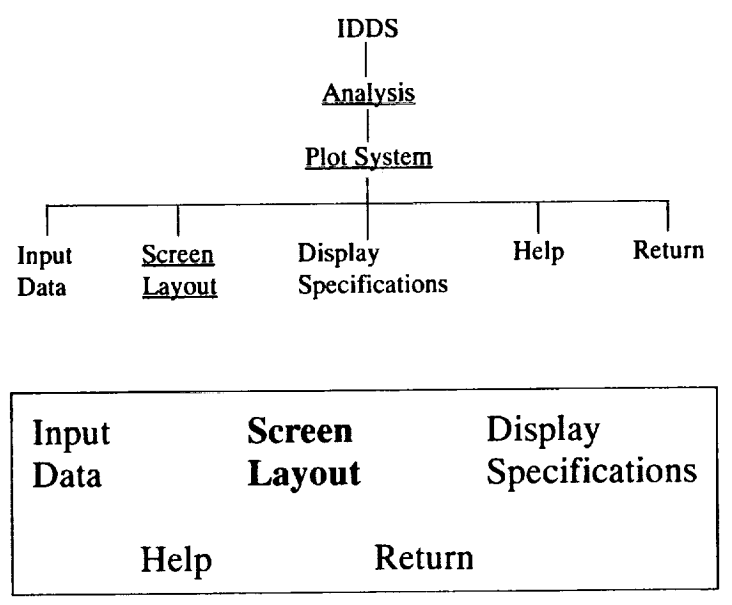

**Figure32.--Selecting Screen Layoutfrom the IDDS mainmenu.**

From the IDDS main men<sup>1</sup> (fig. 32), select Screen Layout to configure the screen. You are now in the second of four main submenus.

 $\bar{\tau}_\alpha$ 

 $\mathbf{v} \rightarrow \mathbf{0}$ 

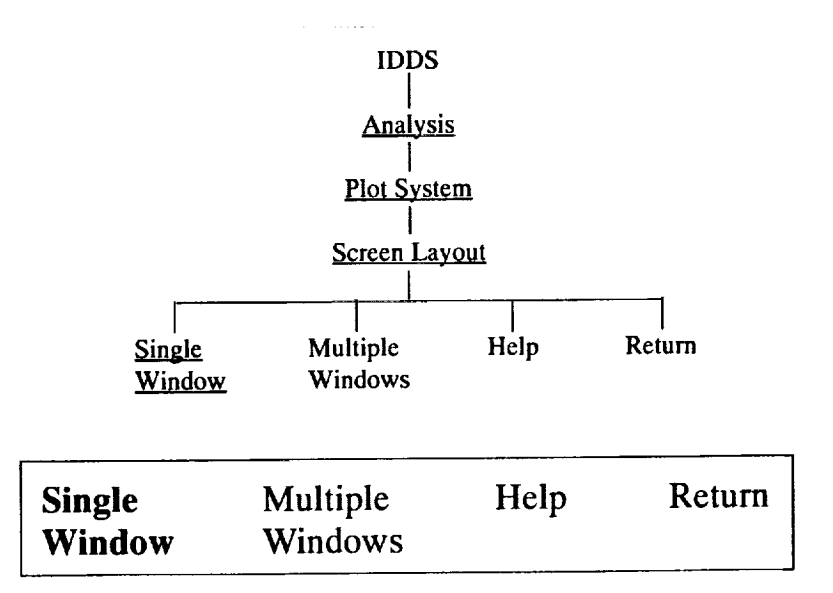

**Figure33.--Selecting SingleWindow from the Screen Layoutmenu.**

Select Single Window (fig. 33). Now the entire screen can be used for display purposes. Once you make this selection, you will be asked to associate a window with a file. This is covered on the next page.

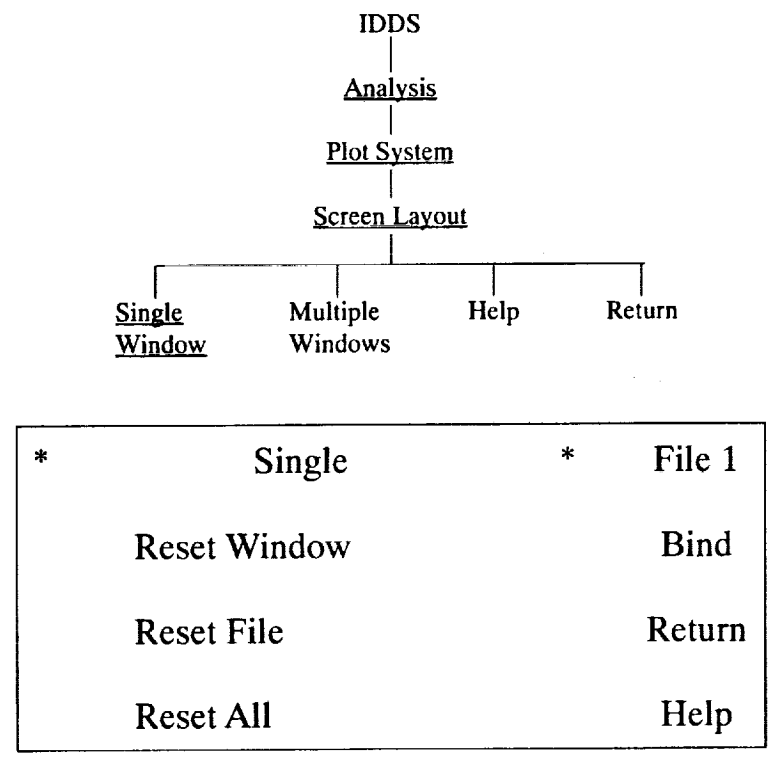

**Figure34.--Selecting** from **the Window** and **File Associationmenu.**

Figure 34 shows the Window and File Association menu. Now select the file input and Single, then Bind and, finally, Return. See section 3.5 for a more thorough explanation of the control options listed here. The only way to enter this menu is when you have specified at least one **file** and you have requested a unique screen layout.

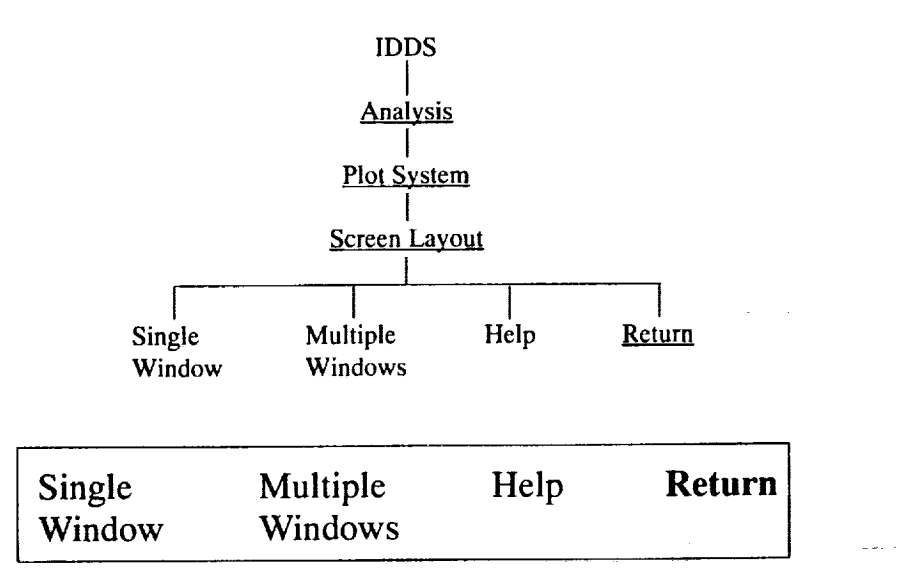

**Figure35.--Backing out of the Screen Layoutmenu.**

Once **the** data have been **read** in and, if necessary, converted, you will go back to the Screen Layout menu. You can change screen configurations at this point. For this example, select Return (fig. 35) to go up one level in the menu system.

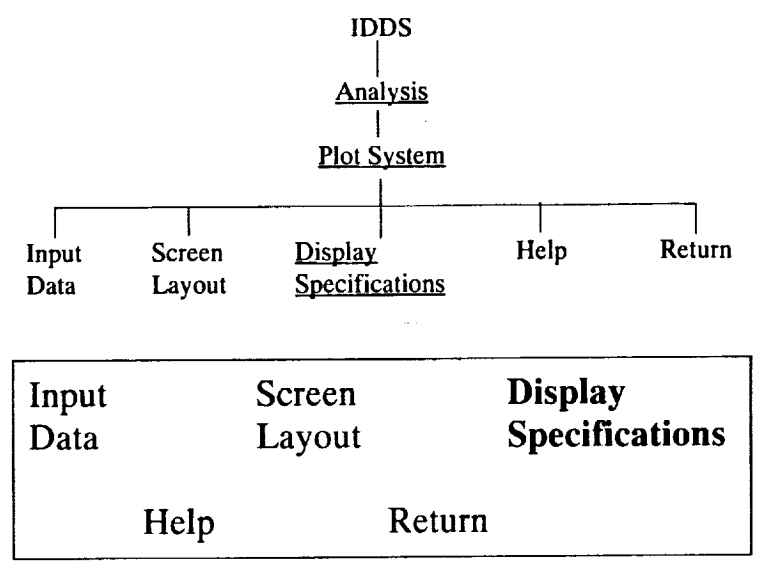

**Figure 36.--Selecting Display Specifications from the IDDS main menu.**

Selecting **Display** Specifications from the IDDS main menu (fig. 36) will now allow you to specify a plot. See section 3.6 for a more detailed discussion of the options in this menu. You must select three things: (1) a variable, (2) a planar orientation, and (3) a plot type. Once these have been selected, you must select Bind and then Next.

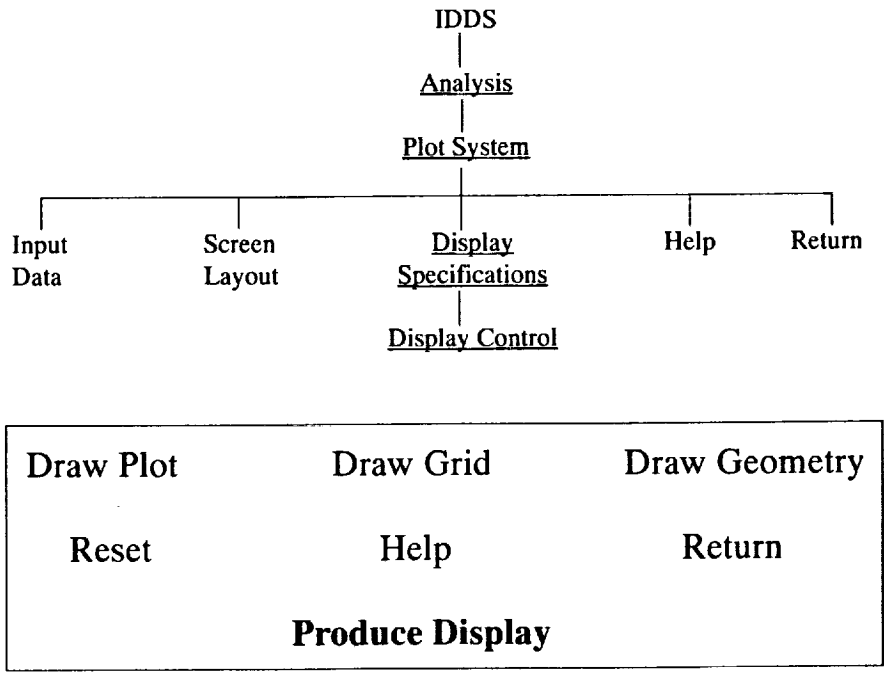

**Figure 37.---Display Control menu.**

From **the Display** Control menu (fig. 37), you can **display** the plot, the grid, or the geometry, by **themselves or** in any combination. Note that the geometry can be displayed only if you have entered a geometric file and if you entered the Geometry submenu from **the Display Specifications menu.**

The following figures depict typical plots from IDDS. All plots are of the flow in a centrifugal compressor equipped with a splitter vane. The overall grid dimensions are 45 by 44 by 106 ((i, j, k), (x, y, z)). The data have been converted to cylindrical coordinates.

(1) Figure 38 shows a contour plot of the magnitude of velocity in a meridional *(jk)* plane. This particular plane has an i-index **of** 3.

(2) Figure 39 shows the same data as figure 38 using a shaded display plot.

(3) Figure 40 is a shaded display of the magnitude of velocity in a cross-channel (ij) plane at  $k = 78$ . The central space between the two halves of plot depicts the main blade, whereas the solid purple in each half shows the splitter vane.

(4) Figure 41 is a vector plot of the secondary velocity field in the same cross-channel plane as figure 40. The vectors are colored by magnitude of velocity, and their length is determined by the relation of the secondary velocity to the overall global magnitude **of** velocity.

(5) Figure 42 shows the magnitude of velocity in a blade-to-blade (ik) plane near the hub ( $j = 2$ ).

(6) Figure 43 illustrates a contour plot of the magnitude of velocity in a blade-to-blade orientation. This plot was constructed by telling IDDS to display the hub geometry and the defined plot. Note the highly curved nature of the geometry.

i<br>E

(7) Figure 44 is a carpet plot of a cross-channel plane at  $k = 60$ .

 $\sim$ 

(8) Figure 45 shows an X-Y plot based on a cross-channel plane of  $k = 78$ . The plot spans i (i.e., i ranges from 1 to 45) and is held constant at  $j = 2$ .

(9) Figure 46 shows the magnitude of velocity plotted on the entire centrifugal compressor geometry. The view is head-on down the axis of rotation. White gaps in the plot indicate main blades, and the solid purple areas correspond to the splitter vanes.

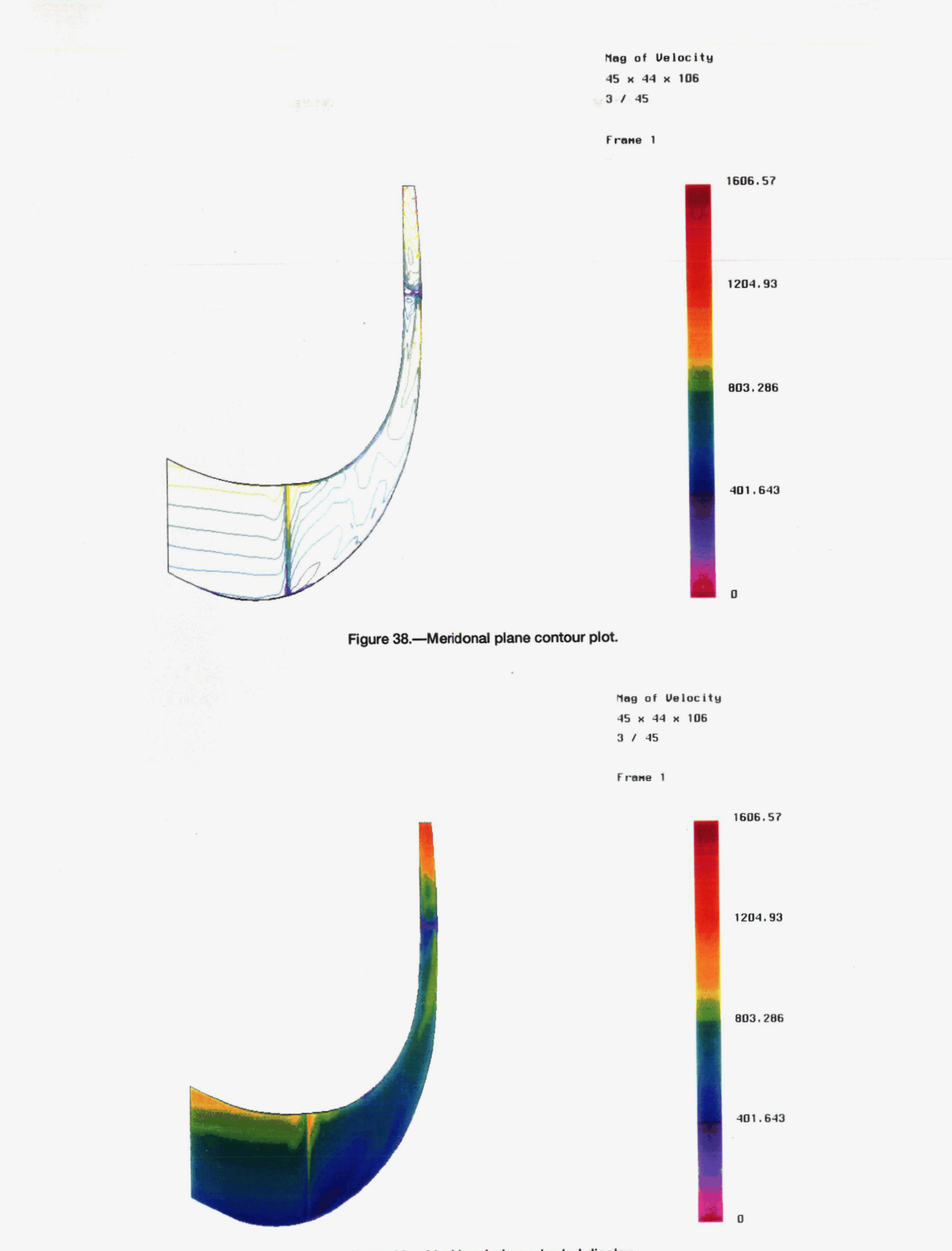

Figure 39.-Meridonal plane shaded display.

 $\hat{\epsilon}$ 

 $\mathcal{L}^{\mathcal{L}}$ 

 $\omega$ 

 $\frac{1}{2}$  .

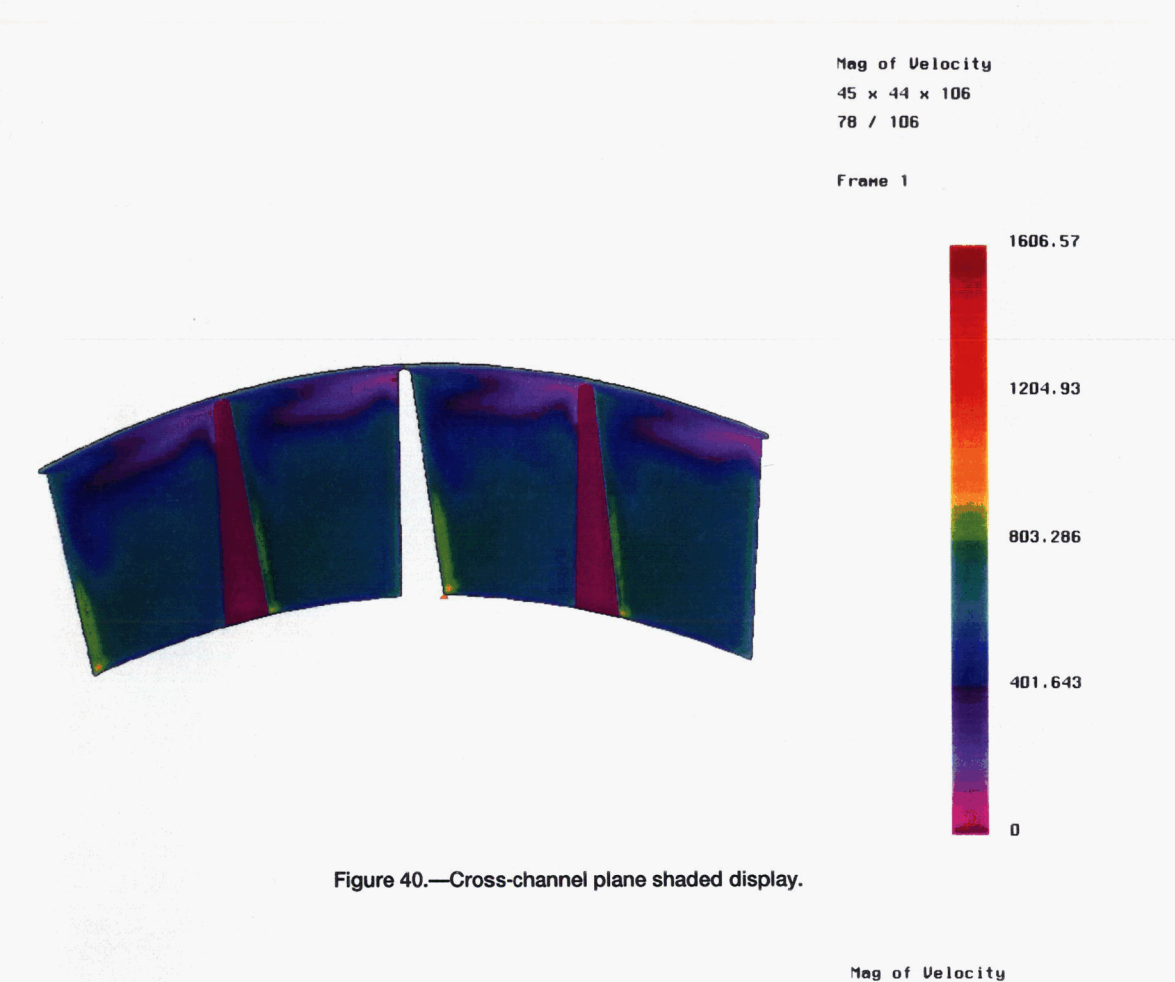

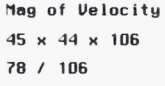

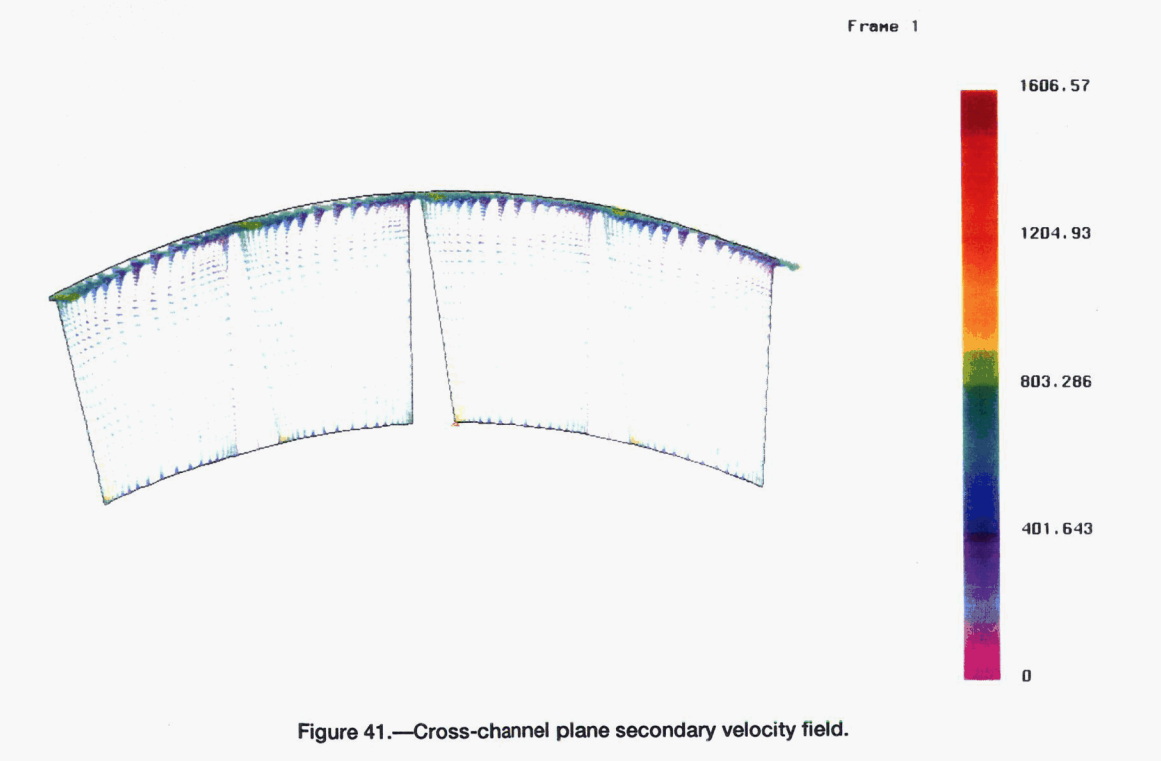

**27** 

**ORlQ1NAL PAGE COLOR** PHOTOGRAPH

 $\sigma_{\rm{eff}}$ 

 $\mathcal{L}_{\mathcal{A}}$ 

 $\mathcal{L}_{\mathcal{D}}$  $\omega_{\rm{eff}}$ 

 $\label{eq:2.1} \frac{1}{\sqrt{2\pi}}\int_{\mathbb{R}^{2}}\frac{1}{\sqrt{2\pi}}\int_{\mathbb{R}^{2}}\frac{1}{\sqrt{2\pi}}\int_{\mathbb{R}^{2}}\frac{1}{\sqrt{2\pi}}\int_{\mathbb{R}^{2}}\frac{1}{\sqrt{2\pi}}\int_{\mathbb{R}^{2}}\frac{1}{\sqrt{2\pi}}\int_{\mathbb{R}^{2}}\frac{1}{\sqrt{2\pi}}\int_{\mathbb{R}^{2}}\frac{1}{\sqrt{2\pi}}\int_{\mathbb{R}^{2}}\frac{1}{\sqrt{2\pi}}\int_{\mathbb{$ 

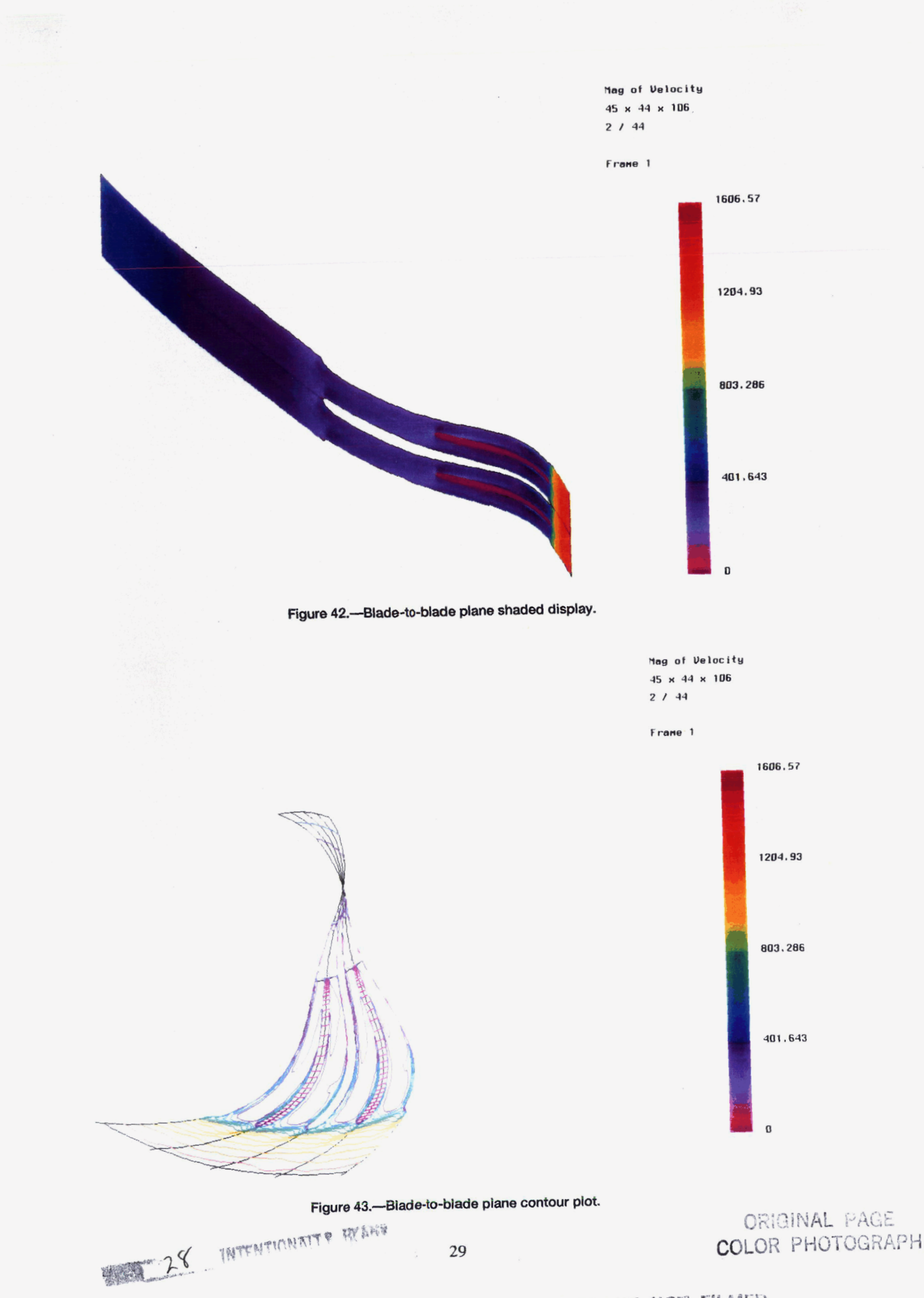

## PRECEDING PAGE BLANK NOT FILMED

 $\label{eq:2.1} \begin{split} \mathcal{L}_{\text{max}}(\mathbf{r}) & = \frac{1}{2} \sum_{i=1}^{N} \mathcal{L}_{\text{max}}(\mathbf{r}) \mathcal{L}_{\text{max}}(\mathbf{r}) \\ & = \frac{1}{2} \sum_{i=1}^{N} \mathcal{L}_{\text{max}}(\mathbf{r}) \mathcal{L}_{\text{max}}(\mathbf{r}) \mathcal{L}_{\text{max}}(\mathbf{r}) \mathcal{L}_{\text{max}}(\mathbf{r}) \mathcal{L}_{\text{max}}(\mathbf{r}) \mathcal{L}_{\text{max}}(\mathbf{r}) \mathcal{L}_{\text{max}}(\mathbf$ 

 $\mathcal{L}_{\mathcal{A}}$ 

 $\frac{1}{2}$  .

 $\label{eq:2} \frac{1}{2} \sum_{i=1}^n \frac{1}{2} \sum_{j=1}^n \frac{1}{2} \sum_{j=1}^n \frac{1}{2} \sum_{j=1}^n \frac{1}{2} \sum_{j=1}^n \frac{1}{2} \sum_{j=1}^n \frac{1}{2} \sum_{j=1}^n \frac{1}{2} \sum_{j=1}^n \frac{1}{2} \sum_{j=1}^n \frac{1}{2} \sum_{j=1}^n \frac{1}{2} \sum_{j=1}^n \frac{1}{2} \sum_{j=1}^n \frac{1}{2} \sum_{j=1}^n \frac{1}{$ 

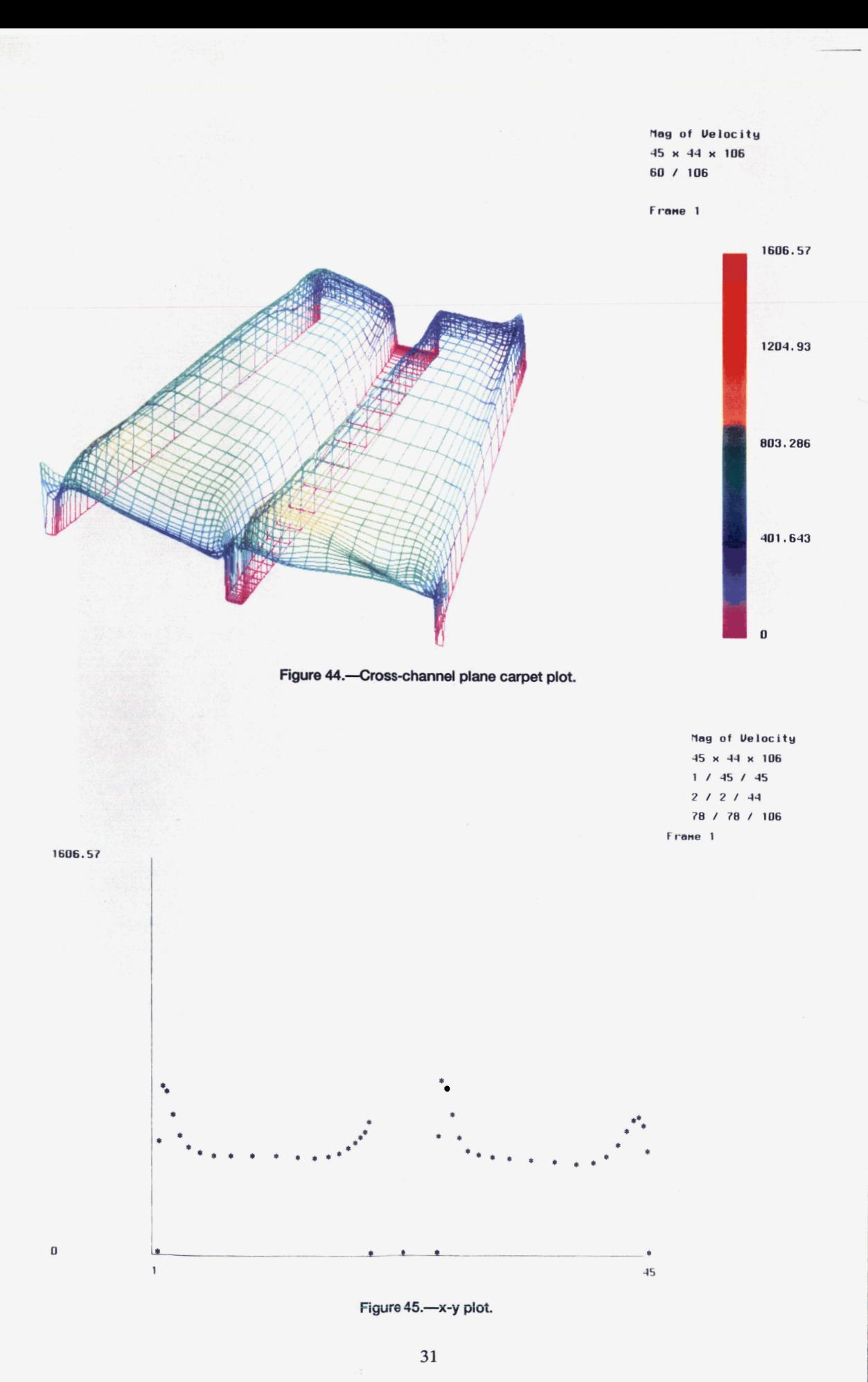

● 30 **INTENTIONATTY OF RAPE**  PRECEDING PAGE BLANK NOT FILMED

 $\mathbb{R}^{\mathbb{Z}_2}$ 

 $\mathcal{A}^{\mathcal{A}}$ 

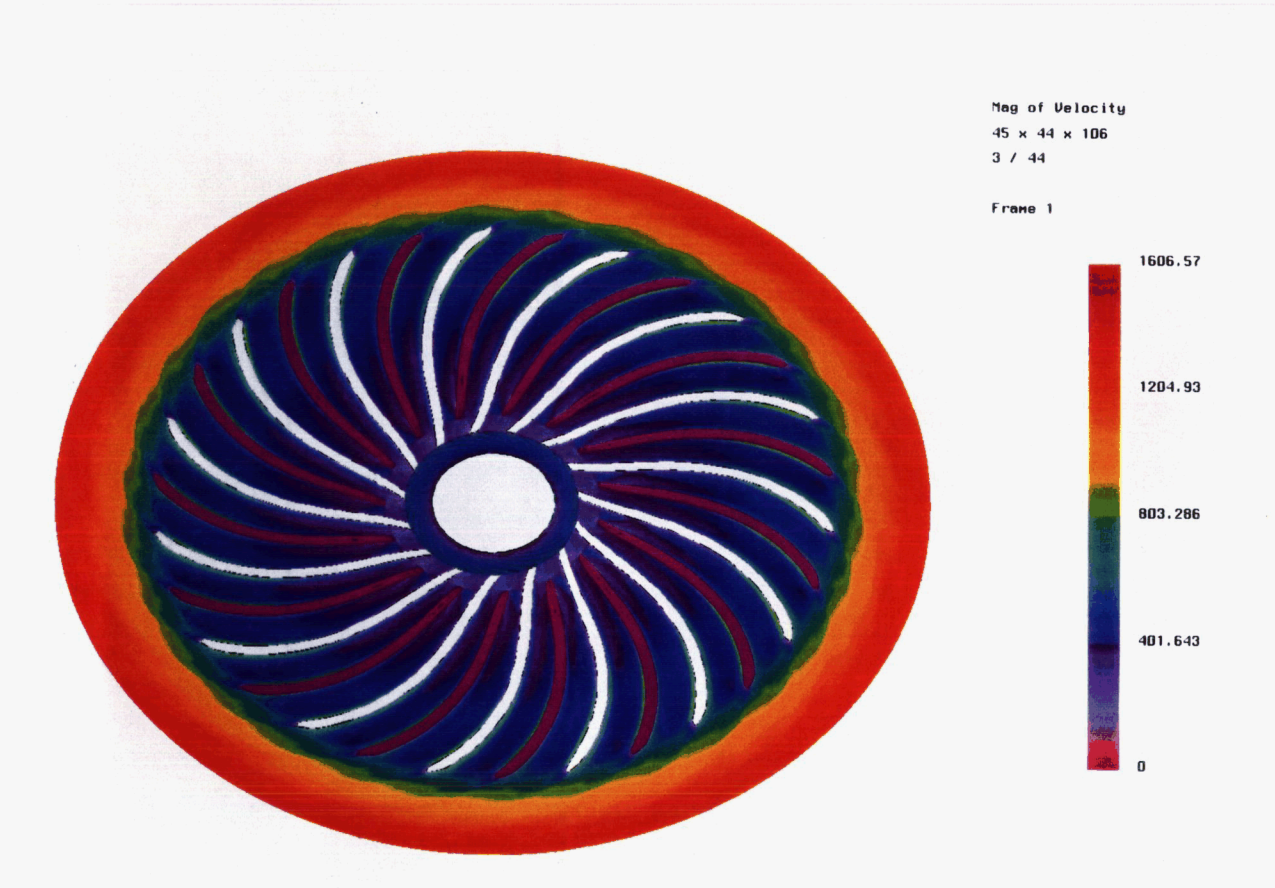

Figure 46.-Entire flow-field.

## ORIGINAL PAGE COLOR PHOTOGRAPH

 $\sim$ 

 $\label{eq:2.1} \frac{1}{2} \int_{\mathbb{R}^3} \frac{1}{\sqrt{2\pi}} \, \frac{1}{\sqrt{2\pi}} \, \frac{1}{\sqrt{2\pi}} \, \frac{1}{\sqrt{2\pi}} \, \frac{1}{\sqrt{2\pi}} \, \frac{1}{\sqrt{2\pi}} \, \frac{1}{\sqrt{2\pi}} \, \frac{1}{\sqrt{2\pi}} \, \frac{1}{\sqrt{2\pi}} \, \frac{1}{\sqrt{2\pi}} \, \frac{1}{\sqrt{2\pi}} \, \frac{1}{\sqrt{2\pi}} \, \frac{1}{\sqrt{2\pi}} \, \frac{1}{\sqrt{2\$  $\label{eq:2.1} \frac{1}{\sqrt{2}}\int_{\mathbb{R}^3}\frac{1}{\sqrt{2}}\left(\frac{1}{\sqrt{2}}\right)^2\frac{1}{\sqrt{2}}\left(\frac{1}{\sqrt{2}}\right)^2\frac{1}{\sqrt{2}}\left(\frac{1}{\sqrt{2}}\right)^2\frac{1}{\sqrt{2}}\left(\frac{1}{\sqrt{2}}\right)^2.$  $\mathcal{A}_\mathrm{c}$  $\mathcal{L}_{\mathrm{eff}}$  $\Lambda^+$  $\label{eq:2.1} \frac{1}{\sqrt{2}}\int_{\mathbb{R}^3}\frac{1}{\sqrt{2}}\left(\frac{1}{\sqrt{2}}\right)^2\frac{1}{\sqrt{2}}\left(\frac{1}{\sqrt{2}}\right)^2\frac{1}{\sqrt{2}}\left(\frac{1}{\sqrt{2}}\right)^2\frac{1}{\sqrt{2}}\left(\frac{1}{\sqrt{2}}\right)^2.$ 

## **APPENDIX A EXAMPLE CODES** FOR **GENERATION OF DATA** FILES

This **appendix** contains various code segments which illustrate how to properly format the data and grid files for 1DDS. Examples 1 through 10 are written in the C programming language, and examples 11 through 20 are written in the Fortran programming language. The correct format is that of PLOT3D. Any PLOT3D **file** can be input directly to IDDS.

Examples 1 and 11 show how to write out a two-dimensional dataset. Examples 2 and 12 show how to write out a threedimensional dataset. Examples 3 and 13 illustrate how to write out a two-dimensional dataset with more than one time-step, and examples 4 and 14 also illustrates a multiple time-step dataset but for three-dimensional data. Note that the grid dimensions in examples 3, 4, 13, and 14 could change. The next examples deal with writing out grid files. Examples 5 and 15 deal with a single two-dimensional grid. Examples 6 and 16 illustrate a multiple time-step two-dimensional grid. *Note* that the grid dimensions could change from time-step to time-step. Examples 7 and 17 show multiple two-dimensional grids with the same grid. Examples 8, 9, 10, 18, 19 and 20 deal with the same issues as examples 5, 6, 7, 15, 16 and 17 but in a three-dimensional fashion. Table I summarizes this information. In all examples, it is assumed that the i-index corresponds to X; the j-index corresponds to Y; and the k-index corresponds to Z. These conventions are shown in Figure 47.

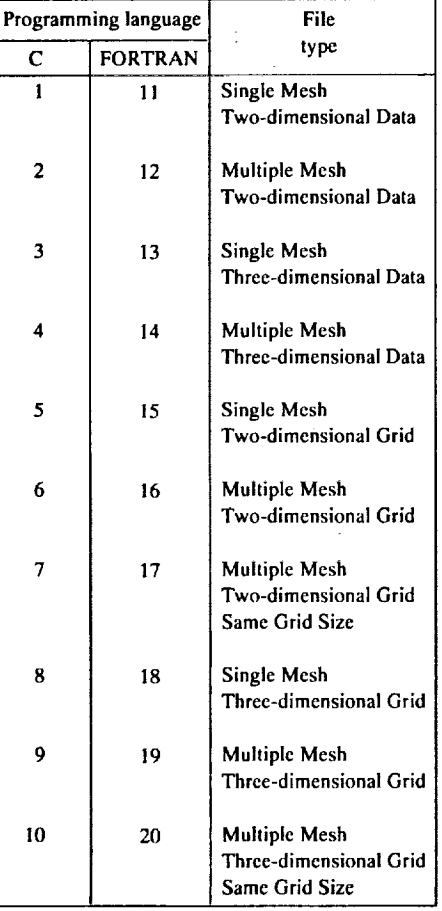

#### **TABLE I.-EXAMPLE CODE** SEGMENTS

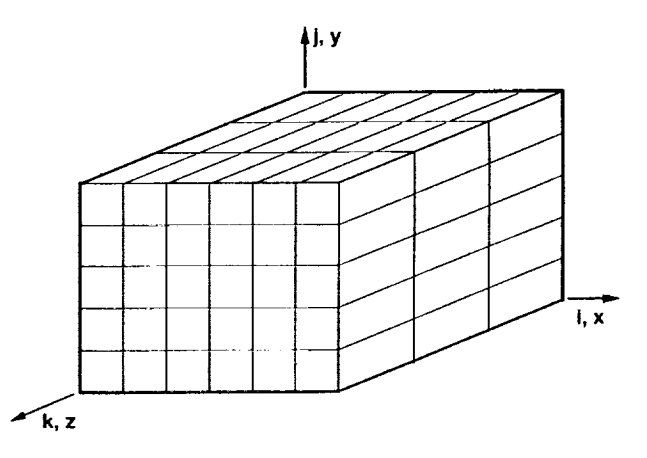

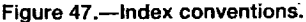

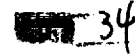

Example 1 - Two-Dimensional Dataset (C Language)

fwrite( $&$ i\_max, 4, 1, data\_file); fwrite( $\&$ j max, 4, 1, data\_file);

fwrite(&amach, 4, 1, data\_file); fwrite(&alpha, 4, 1, data\_file); fwrite(&Reynolds, 4, 1, data\_file); fwrite(&time, 4, 1, data\_file);

for(variable\_num = 0; variable\_num < 5; variable\_num++) for( $j = 0$ ;  $j < j$  max;  $j++)$ for( $i = 0$ ;  $i < i$  max;  $i++$ ) fwrite(&data[variable\_num][i][j], 4, 1, data\_file);

Example 2 - Three-Dimensional Dataset (C Language)

fwrite(&i\_max, 4, 1, **data\_file);** fwrite( $& j$  max, 4, 1, data file); fwrite(&k\_max, 4, 1, data\_file);

÷.

fwrite(&amach, 4, 1, **data\_file);** fwrite(&alpha, 4, 1, **data\_file);** fwrite(&Reynolds, 4, 1, data\_file); fwrite(&time, 4, 1, data\_file);

for(variable\_num = 0; variable\_num < 5; variable\_num++) for( $k = 0$ ;  $k < k$  max;  $k++$ ) for( $j = 0$ ;  $j < j$  max;  $j++)$ for $(i = 0; i < i$  max;  $i++)$ fwrite(&data[variable\_num][i][j][k], 4, 1, data\_file);

**Example** 3 - **Two-Dimensional** Dataset, Multiple Time-Steps (C *Language)*

```
for(n = 0; n < max number time steps; n++)
{
       fwrite(&i max[n], 4, 1, data file);
       fwrite(\&j_max[n], 4, 1, data_file);fwrite(&amach, 4, 1, data_file);
       fwrite(&alpha, 4, 1, data_file);
       fwrite(&Reynolds, 4, 1, data_file);
       fwrite(&time, 4, 1, data_file);
       for(variable_num = 0; variable_num < 5; variable_num++)
       for(j = 0; j < j_max[n]; j++)
        for(i = 0; i < i_max[n]; i++)
        fwrite(&data[n][variable_num][i][j], 4, 1, data_file);
```

```
\mathcal{L}
```
Example 4 - Three-Dimensional Dataset, Multiple Time-Steps (C Language)

```
for(n = 0; n < max number_time_steps; n++)
       fwrite(&i max[n], 4, 1, data file);
       fwrite(&j max[n], 4, 1, data_file);
       fwrite(&k_max[n], 4, 1, data_file);
       fwrite(&amach, 4, 1, data_file);
```
fwrite(&alpha, 4, 1, data\_file); fwrite(&Reynolds, 4, 1, data\_file); fwrite $(\&$ time, 4, 1, data file);

```
for(variable num = 0; variable num < 5; variable_num++)
for(k = 0; k < k max[n]; k++)
for (i = 0; j < j \text{ max}[n]; j++)for(i = 0; i < i max[n]; i++)fwrite(&data[n][variable_num][i][j][k], 4, 1, data_file);
```
Example 5 - Two-Dimensional Grid **File,** Single **Time-Step (C Language)**

fwrite(&i\_max, 4, 1, grid\_file); fwrite( $&j$  max, 4, 1, grid\_file);

for( $j = 0$ ;  $j < j$  max;  $j++)$ for( $i = 0$ ;  $i < i$  max;  $i+1$ ) fwrite $(\&x[i][j], 4, 1, grid_file);$ 

for(j = O; j < j\_max; **j++)** for( $i = 0$ ;  $i < i$  max;  $i++$ )  $fwrite(\&y[i][j], 4, 1, grid_file);$ 

Example 6 **-** Two-Dimensional Grid File, Multiple Time-Steps, Changing Grid Size (C Language)

```
for(n = 0; n < max number time_steps; n++)
\overline{\mathcal{L}}fwrite(\&i\_max[n], 4, 1, grid file);
       fwrite(&j max[n], 4, 1, grid_file);
for(j = 0; j < j_max[n]; j++)
        for(i = 0; i < i max[n]; i+1)
        fwrite(\&x[n][i][j], 4, 1, grid_file);for(j = 0; j < j_max[n]; j++)
        for(i = 0; i < i max[n]; i++)
```

```
fwrite(&y[n][i][j], 4, 1, grid_file);
```

```
}
```
 $\mathbf{)}$ 

Example7**- Two-Dimensional Grid** File, Multiple **Time-Steps,** Constant Grid Size, (C Language)

fwrite(&i\_max, 4, 1, grid\_file); **fwrite(&j\_max,** 4, 1, grid\_file);  $for (j = 0; j < j_{max}; j++)$  $for(i = 0; i < i max; i++)$ **fwrite(&x[i][j],** 4, 1, grid\_file);  $for(j = 0; j < j_{max}; j++)$  $f \circ f(i = 0; i < i \text{ max}; i++)$ **fwrite(&y[i][j], 4, 1, grid\_file);**  $repeat = -1$ ;  $for(n = 0; n < max$ \_number\_time\_steps - 1; n++) fwrite(&repeat, 4, 1, grid\_file); fwrite(&repeat, 4, 1, grid\_file);

**{**

 $\mathcal{F}$ 

Example 8 **-** Three-Dimensional Grid File, Single **Time-Step** (C Language)

fwrite(&i\_max, 4, 1, grid\_file); fwrite(&j\_max, 4, **1,** grid\_file); fwrite(&k max, 4, 1, grid\_file);  $for(k = 0; k < k \text{ max}; k++)$  $for(j = 0; j < j \text{ max}; j++)$ for( $i = 0$ ;  $i < i$  max;  $i++$ ) fwrite(&x[i][j][k], 4, 1, grid\_file); for( $k = 0$ ;  $k < k_{max}$ ;  $k++$ ) for( $j = 0$ ;  $j < j$  max;  $j++$ ) for( $i = 0$ ;  $i < i$  max;  $i+1$ )

for(k = **0;** k < **k\_max;** k++) for( $j = 0$ ;  $j < j$  max;  $j++)$  $for(i = 0; i < i max; i++)$ fwrite $(\&z[i][j][k], 4, 1, \text{grid}$  file);

fwrite $(\&$ y[i][j][k], 4, 1, grid\_file);

Example 9 - Three-Dimensional Grid File, Multiple Time-Steps, Changing Grid Size (C Language)

```
for(n=0; n < max number_time_steps; n++)
{
      fwrite(&i max[n], 4, 1, grid_file);
      fwrite(\&j_max[n], 4, 1, grid_file);
      fwrite(\&\kappa max[n], 4, 1, grid_file);
    for(k = 0; k < k_{max}[n]; k++)for(j = 0; j < j_max[n]; j++)
       for(i = 0; i < i max[n]; i+1)
       fwrite(\&x[n][i][j][k], 4, 1, grid_file);for(k = 0; k < k max[n]; k++)
      for(j = 0; j < j max[n]; j++)for(i = 0; i < i max[n]; i++)fwrite(&y[n][i][j][k], 4, 1, grid_file);
     for(k = 0; k < k max[n]; k++)
      for(j = 0; j < j max[n]; j++)for(i = 0; i < i max[n]; i++)fwrite(&z[n][i][j][k], 4, 1, grid_file);
```

```
\mathcal{E}
```
Example 10 - Three-Dimensional Grid File, Multiple Time-Steps, Constant Grid Size (C Language)

fwrite(&i\_max, 4, 1, grid\_file); fwrite( $&j$  max, 4, 1, grid file); fwrite(&k\_max, 4, 1, grid\_file);

 $for(k = 0; k < k \text{ max}; k++)$ for( $j = 0$ ;  $j < j$  max;  $j++)$ for( $i = 0$ ;  $i < i$  max;  $i++$ )  $fwrite(&x[x][j][k], 4, 1, grid_file);$ 

for( $k = 0$ ;  $k < k$  max;  $k++$ ) for( $j = 0$ ;  $j < j$  max;  $j++)$ for( $i = 0$ ;  $i < i_{max}$ ;  $i++)$ fwrite $(\&$ y[i][j][k], 4, 1, grid file);

for( $k = 0$ ;  $k < k$  max;  $k++$ ) for( $j = 0$ ;  $j < j$  max;  $j++)$ for( $i = 0$ ;  $i < i$  max;  $i++$ )  $fwrite(&z[i][j][k], 4, 1, grid_file);$ 

```
repeat = -1;
for(n = 0; n < max number time steps - 1; n++)
{
fwrite(&repeat, 4, 1, grid_file);
fwrite(&repeat, 4, 1, grid_file);
fwrite(&repeat, 4, 1, grid_file);
}
```
Example 11 - Two-Dimensional Dataset (FORTRAN)

& & write(9,\*)IMAX,JMAX write(9, \*) AMACH, ALPHA, RE, TIME write(9,  $*$ ) ((ROC(i,j), i = 1, IMAX), j = 1, JMAX),  $((ROVXC(i,j), i = 1, IMAX), j = 1, JMAX),$ ((ROVYC(i,j), **<sup>i</sup>** <sup>=</sup>**1,** IMAX), **<sup>j</sup>** <sup>=</sup> 1, JMAX),  $((ROEC(i,j), i = 1, IMAX), j = 1, JMAX)$ 

Exampie 12 - Three-Dimensional Dataset (FORTRAN)

& & & write(9, \*) IMAX, **JMAX,** KMAX write(9, \*) AMACH, ALPHA, RE, **TIME** write(9,  $*(((ROC(i,j,k),i=1, IMAX),j=1, JMAX),k=1, KMAX),$  $(((ROVXC(i,j,k), i= 1, IMAX), i= 1, JMAX), k= 1, KMAX),$ (((ROVYC(i,j,k), i= 1, IMAX), j= 1, JMAX), k= 1, KMAX),  $(((ROVZC(i,j,k), i=1, IMAX), j=1, JMAX), k=1, KMAX),$  $(((ROEC(i,j,k), i= 1, IMAX), i= 1, JMAX), k= 1, KMAX)$ 

Example 13 – Two-Dimensional Dataset, Multiple Time-Steps (FORTRAN)

& &  $do n = 1$ , max num time steps  $IMAX = IM(n)$  $JMAX = JM(n)$ write(9, **\*)** IMAX, JMAX write(9, **\*)** AMACH, ALPHA, RE, TIME write(9, \*) ((ROC(n,i,j), i = 1, IMAX), j = 1, JMAX),  $((ROVXC(n,i,j), i = 1, IMAX), j = 1, JMAX),$  $((ROVYC(n,i,j), i = 1, IMAX), j = 1, JMAX),$  $((ROEC(n,i,j), i = 1, IMAX), j = 1, JMAX)$ 

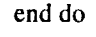

Example 14 -Three-Dimensional Dataset, Multiple Time-Steps (FORTRAN)

 $do n = 1$ , max num time steps  $IMAX = IM(n)$  $JMAX = JM(n)$  $KMAX = KM(n)$ write(9, \*) IMAX, JMAX, KMAX write(9, \*) AMACH, *ALPHA,* RE, TIME write(9,  $*(((\overline{ROC}(n,i,j,k),i=1, \overline{IMAX}),j=1, \overline{IMAX}),k=1, \overline{KMAX}),$ &  $(((ROVXC(n,i,j,k), i= 1, IMAX), i= 1, JMAX), k= 1, KMAX)$ , & (((ROVYC(n,i,j,k), i= 1, IMAX), j= 1, **JMAX),** k= 1, KMAX), & (((ROVZC(n,i,j,k), i= 1, IMAX), j= 1, JMAX), k= **1,** KMAX),  $(((ROEC(n,i,j,k), i= 1, IMAX), i= 1, JMAX), k= 1, KMAX)$ end do

Example 15 - Two-Dimensional Grid File, Single Time-Step (FORTRAN)

write(8,\*)IMAX,JMAX write(8,  $*$ ) ((XC(i,j), i = 1, IMAX), j = 1, JMAX), &  $((YC(i,j), i = 1, IMAX), j = 1, JMAX)$ 

Example 16 - Two-Dimensional Grid File, Multiple Time-Steps, Changing Grid Size (FORTRAN)

 $do n = 1$ , max num\_time\_steps  $IMAX = IM(n)$  $JMAX = JM(n)$ write(8, \*) IMAX, JMAX write(8,  $*$ ) ((XC(n,i,j), i = 1, IMAX), j = 1, JMAX), &  $((YC(n,i,j), i = 1, IMAX), j = 1, JMAX)$ end do

Example 17 -Two-Dimensional Grid File, Multiple Time-Steps, Constant Grid Size (FORTRAN)

& write(8, \*) IMAX, JMAX write(8,  $*$ ) ((XC(i,j), i = 1, IMAX), j = 1, JMAX),  $((YC(i,j), i = 1, IMAX), j = 1, JMAX)$ 

 $REPEAT = -1$  $d$ **o**  $n = 1$ , max num time steps - 1 write(8, \*) REPEAT, REPEAT end do

Example 18 - Three-Dimensional Grid File, Single Time-Step (FORTRAN)

& (((YC(i,j,k), i= **1,** IMAX), j= 1, JMAX), k= 1, KMAX), & (((ZC(i,j,k), i= 1, |MAX), j= 1, JMAX), k= 1, KMAX) write(8, \*) IMAX, JMAX, KMAX write(8,  $*(((XC(i,j,k),i=1, \text{IMAX}),j=1, \text{JMAX}),k=1, \text{KMAX}),$ 

Example 19 - Three-Dimensional Grid File, Multiple Time-Steps, Changing Grid Size (FORTRAN)

 $do n = 1$ , max\_num\_time\_steps  $IMAX = IM(n)$  $JMAX = JM(n)$  $KMAX = KM(n)$ write(8, \*) IMAX, JMAX, KMAX write(8,  $*(((XC(n,i,j,k),i=1, IMAX),j=1, JMAX),k=1, KMAX),$ &  $(((YC(n,i,j,k), i= 1, IMAX), j= 1, JMAX), k= 1, KMAX),$ &  $(((ZC(n,i,j,k), i= 1, IMAX), j= 1, JMAX), k= 1, KMAX)$ end do

Example20**-** Three-Dimensional Grid File, **Multiple Time-Steps,** Constant Grid Size (FORTRAN)

 $\alpha$  ,  $\alpha$  ,  $\alpha$  ,  $\alpha$ 

& (((YC(i,j,k), i= 1, IMAX), j= 1, JMAX), k= 1, KMAX), & (((ZC(i,j,k), i= 1, IMAX), j= **1, JMAX),** k= 1, KMAX) write(8, \*) IMAX, JMAX, KMAX write(8,  $*(((XC(i,j,k),i=1, \text{IMAX}),j=1, \text{JMAX}),k=1, \text{KMAX}),$ REPEAT *=* - 1 do  $n = 1$ ,  $max\_num\_time\_steps - 1$ write(8, \*) REPEAT, REPEAT, REPEAT

end do

 $\sqrt{1-\beta}$  .

42

## **APPENDIX B QUICK GUIDE TO IDDS**

- (1) Select Analysis.
- (2) Select Plot System.
- (3) Select Input Data.
	- (a) Select Simulation Data.
	- (b) Select 3-D Data.
	- (c) Type in name of data file.
- (4) Select Screen Layout.
	- (a) Select Single Window.
	- (b) Click on Single and data file.
	- (c) Click on Bind.
	- (d) Wait awhile for the data to be read in.
- (5) Select Display Specifications.
	- (a) Select variable.
	- (b) Select grid orientation.
	- (c) Select plot type.
	- (d) Customize plot as desired.
	- (e) Select Next.
		- (1) Select Draw Grid, Draw Plot, and/or Draw Geometry.
		- (2) Select Produce Display.

(Picture now appears on screen)

## **Hot Keys for Manipulating the Plot** \_ '

### $\frac{1}{2} \sum_{i=1}^n \frac{1}{i!} \frac{1}{i!}$  $\tilde{C}$

Mouse

**Left** Mouse **-** Rotates **plot about** X-axis

Middle **Mouse - Rotates** *plot* about Y-axis

Right **Mouse - Rotates** plot **about** Z-axis

**Left and** Middle **-** Translates plot **along** X-axis

Middle and **Right - Translates plot** along Y-axis

**Left and Right - Translates** plot along Z-axis

#### **Keyboard**

**<Return> - Stops the translation or rotation** process

**P - Pauses the display when rendering multiple** planes

R - Resumes the display after being paused

*Z* - Causes Z-buffering to occur, *use only when display is stopped*

<Esc> - Returns you to the display control menu (i.e., Grid, Plot, Geometry)

**.--%**

۰,

 $\Xi$ 

 $\mathcal{L}(\mathcal{A})$  and  $\mathcal{L}(\mathcal{A})$  and  $\mathcal{L}(\mathcal{A})$ a sa mga bayang mga kalawang mga kalawang mga kalawang mga kalawang mga kalawang mga kalawang mga kalawang mga<br>Katalog ng mga kalawang mga kalawang mga kalawang mga kalawang mga kalawang mga kalawang mga kalawang mga kala<br>

 $\mathcal{L}^{\text{max}}_{\text{max}}$  and  $\mathcal{L}^{\text{max}}_{\text{max}}$  $\mathbb{R}^3$  $\mathcal{L}(\mathbf{v})$  , we can also assume that the contribution of  $\mathcal{L}(\mathbf{v})$  $\mathsf{rank}(\mathcal{L}^{\mathcal{L}}(\mathcal{L}^{\mathcal{L}}(\mathcal{L}$ 

 $\mathcal{A}(\mathbf{S}^{\mathrm{d}})$  and  $\mathcal{A}(\mathbf{S}^{\mathrm{d}})$  are the set of the set of the set of the set of the  $\mathcal{A}(\mathbf{S}^{\mathrm{d}})$  $\begin{split} \mathcal{L}^{(1)}(X) &= \mathcal{L}^{(1)}(X) \times \mathcal{L}^{(1)}(X) \\ &= \mathcal{L}^{(1)}(X) \times \mathcal{L}^{(1)}(X) \times \mathcal{L}^{(1)}(X) \end{split}$  $\mathcal{L}(\mathcal{A})$  is a set of  $\mathcal{A}(\mathcal{A})$  . In the contribution of  $\mathcal{A}(\mathcal{A})$  $\sim 200$  M  $_\odot$  $\mathcal{O}(\frac{1}{2} \log n)$ 

 $\label{eq:2.1} \begin{split} \mathbf{F}^{(1)}(\mathbf{r},\mathbf{r})&=\mathbf{F}^{(1)}(\mathbf{r},\mathbf{r})\mathbf{F}^{(1)}(\mathbf{r},\mathbf{r})=\mathbf{F}^{(1)}(\mathbf{r},\mathbf{r})\mathbf{F}^{(1)}(\mathbf{r},\mathbf{r})\mathbf{F}^{(1)}(\mathbf{r},\mathbf{r})\\ &\qquad \qquad \times \mathbf{F}^{(1)}(\mathbf{r},\mathbf{r},\mathbf{r})=\mathbf{F}^{(1)}(\mathbf{r},\mathbf{r},\mathbf{r})\mathbf{F}^{$ 

 $\mathcal{L}(\mathcal{A})$  and  $\mathcal{L}(\mathcal{A})$  are the set of  $\mathcal{L}(\mathcal{A})$  . In the  $\mathcal{L}(\mathcal{A})$ 

where the same is a specifical contribution of the same  $\mathcal{A}$  is a specifical contribution of  $\mathcal{A}$ 

, which is the contribution of the set of the set of the contribution of the set of the set of the set of the set of the set of the set of the set of the set of the set of the set of the set of the set of the set of the s  $\mathcal{L}^{\text{max}}_{\text{max}}$  , where  $\mathcal{L}^{\text{max}}_{\text{max}}$ 

 $\sim$  and  $\sim$   $\sim$   $\sim$   $\sim$   $\mu$   $\alpha$  ,  $\alpha$   $\sim$  $\mathcal{L}(\mathcal{L}(\mathcal{L}))$  and  $\mathcal{L}(\mathcal{L}(\mathcal{L}))$  and  $\mathcal{L}(\mathcal{L}(\mathcal{L}))$  and  $\mathcal{L}(\mathcal{L}(\mathcal{L}))$  and  $\mathcal{L}(\mathcal{L}(\mathcal{L}))$  $\sim 10^{-11}$  $\mathcal{L}^{\mathcal{L}}$  and the set of the set of the set of the set of the set of the set of the set of the set of the set of the set of the set of the set of the set of the set of the set of the set of the set of the set of the

 $\label{eq:2.1} \mathcal{L}_{\mathcal{A}}(\mathcal{A})=\mathcal{L}_{\mathcal{A}}(\mathcal{A})\otimes\mathcal{L}_{\mathcal{A}}(\mathcal{A})\otimes\mathcal{L}_{\mathcal{A}}(\mathcal{A})\otimes\mathcal{L}_{\mathcal{A}}(\mathcal{A})\otimes\mathcal{L}_{\mathcal{A}}(\mathcal{A})\otimes\mathcal{L}_{\mathcal{A}}(\mathcal{A})\otimes\mathcal{L}_{\mathcal{A}}(\mathcal{A})\otimes\mathcal{L}_{\mathcal{A}}(\mathcal{A})\otimes\mathcal{L}_{\mathcal{A}}(\mathcal{A})\otimes\mathcal{$ 

. The second contract is a second contract of the second contract of the second contract  $\mathbb{R}^2$  . The first property of the second contract of the second contract of the second contract of the second contract of the s

 $\label{eq:V} V = \bigcup_{\substack{ \text{if } \lambda \in \mathcal{M}(\mathcal{M}) \\ \lambda \in \mathcal{M}(\mathcal{M})}} \text{supp} \bigcup_{\substack{ \lambda \in \mathcal{M}(\mathcal{M}) \\ \lambda \in \mathcal{M}(\mathcal{M})}} \text{supp} \bigcup_{\substack{ \lambda \in \mathcal{M}(\mathcal{M}) \\ \lambda \in \mathcal{M}(\mathcal{M})}} \text{supp} \bigcup_{\substack{ \lambda \in \mathcal{M}(\mathcal{M}) \\ \lambda \in \mathcal{M}(\mathcal{M})}} \text{supp} \bigcup_{\substack{ \lambda \in \math$  $\alpha$  ,  $\beta$ 

 $\begin{split} &\frac{1}{2} \frac{1}{2} \frac{1$  $\label{eq:3.1} \begin{array}{ll} \mathcal{L}^{\alpha}(\mathbb{R}^n) \times \mathbb{R}^n \times \mathbb{R}^n \times \mathbb$  $\sim 100$ 

 $\label{eq:2.1} \begin{array}{ll} \mathcal{O}(\mathbb{R}^2) & \mathcal{O}(\mathbb{R}^2) & \mathcal{O}(\mathbb{R}^2) & \mathcal{O}(\mathbb{R}^2) & \mathcal{O}(\mathbb{R}^2) \\ \mathcal{O}(\mathbb{R}^2) & \mathcal{O}(\mathbb{R}^2) & \mathcal{O}(\mathbb{R}^2) & \mathcal{O}(\mathbb{R}^2) & \mathcal{O}(\mathbb{R}^2) \\ \mathcal{O}(\mathbb{R}^2) & \mathcal{O}(\mathbb{R}^2) & \mathcal{O}(\mathbb{R}$ 

**CONTRACTOR** 

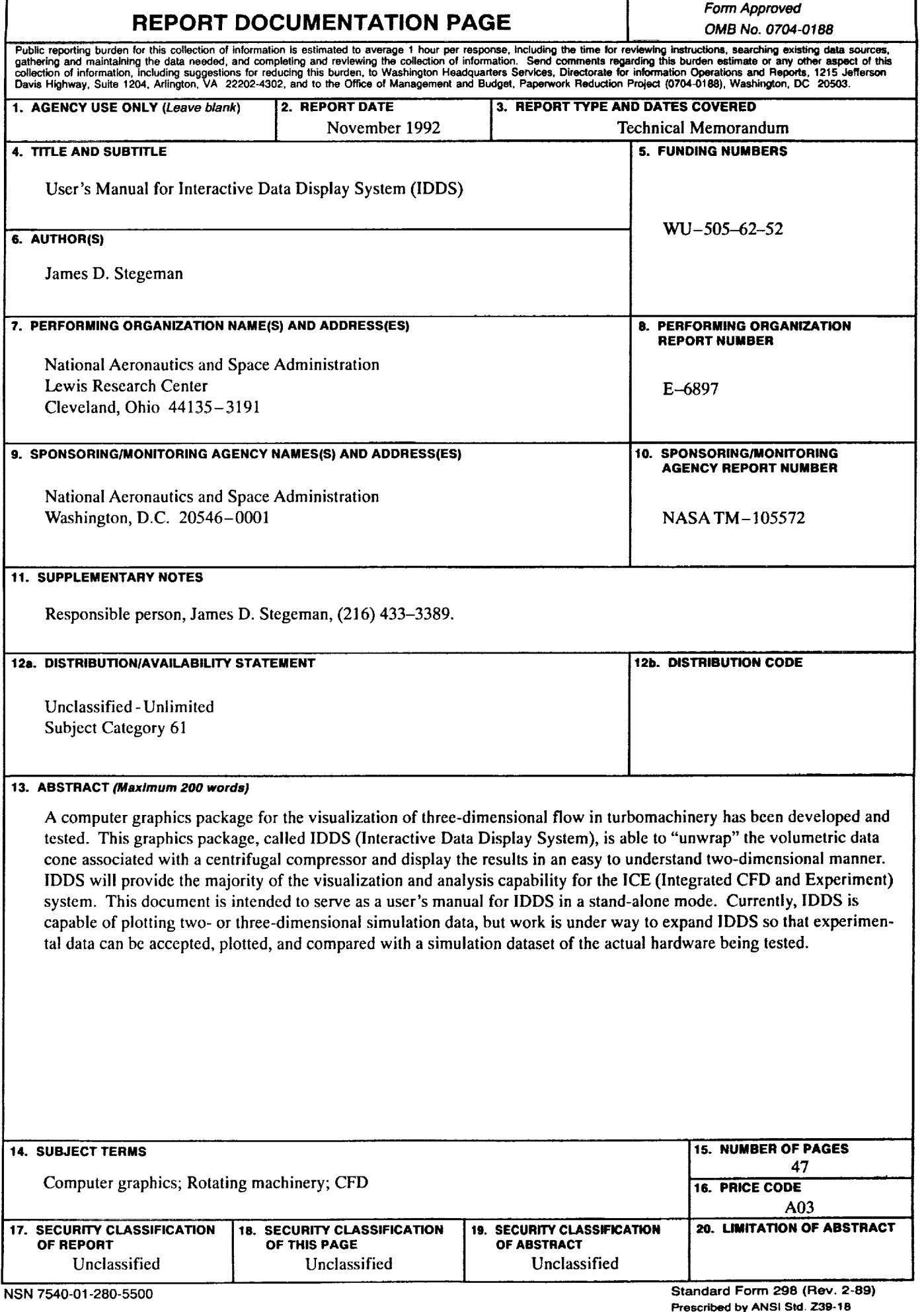

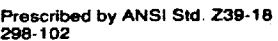

 $\bullet$ 

 $\mathcal{L}_{\infty}$ 

÷.